## |操作マニュアル\_ログイン~メニュー

#### ログイン画面

×

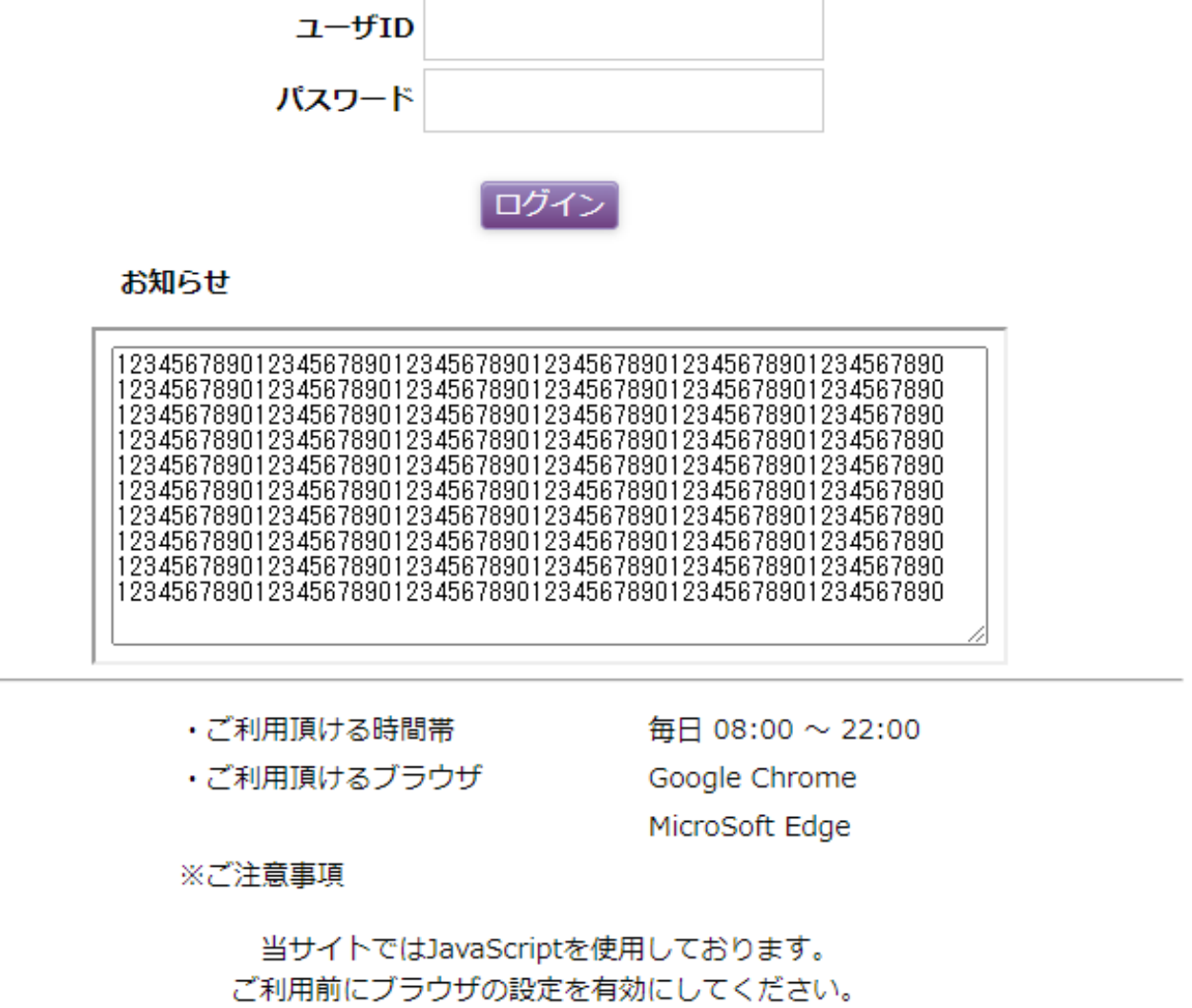

and the control of the control of the control of the control of the control of the control of the control of the

- ➁ パスワードを入力
- ➂ ログインボタンをクリック
- ➃ メニュー画面に遷移します

 $\Box x = -$ 

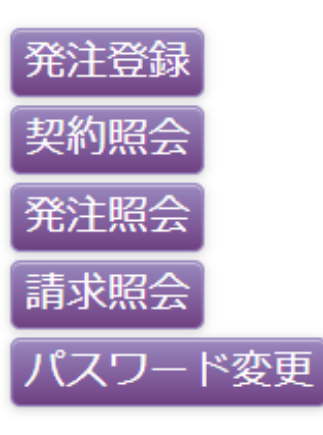

新規発注 →発注登録ボタンをクリック

#### 契約情報の照会

→契約照会ボタンをクリック

#### 発注情報の照会、修正

→発注照会をクリック

## 請求、出荷情報の照会

→請求照会をクリック

#### パスワード変更

→パスワード変更をクリック

#### 操作マニュアル\_発注登録 (枠契約あり)

## **枠契約の場合**

ログインID:tetukuru30 ユーザ名:テツクル株式会社 山口支店

ログオフ

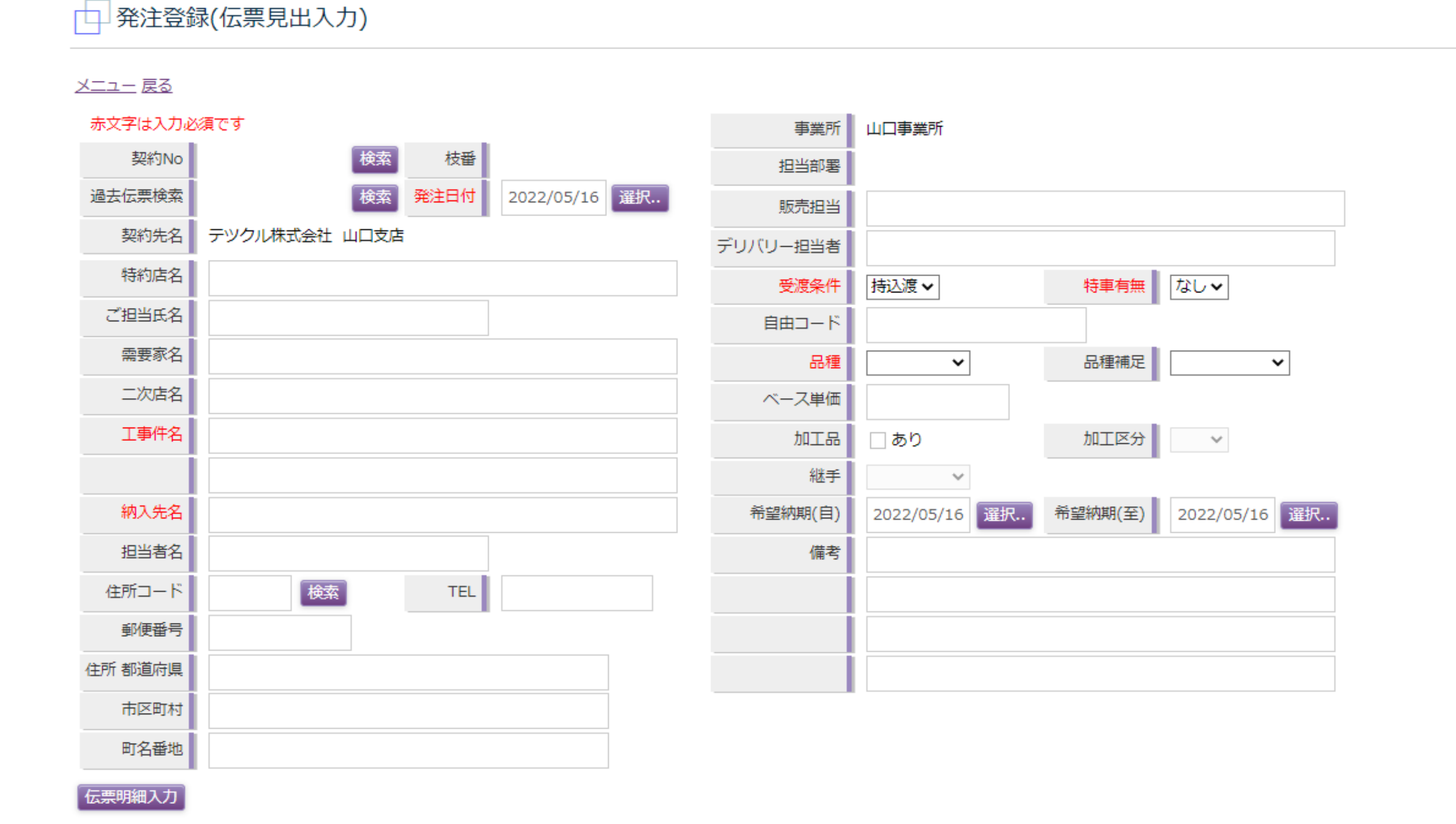

## |操作マニュアル\_発注登録 (枠契約あり)<br>|

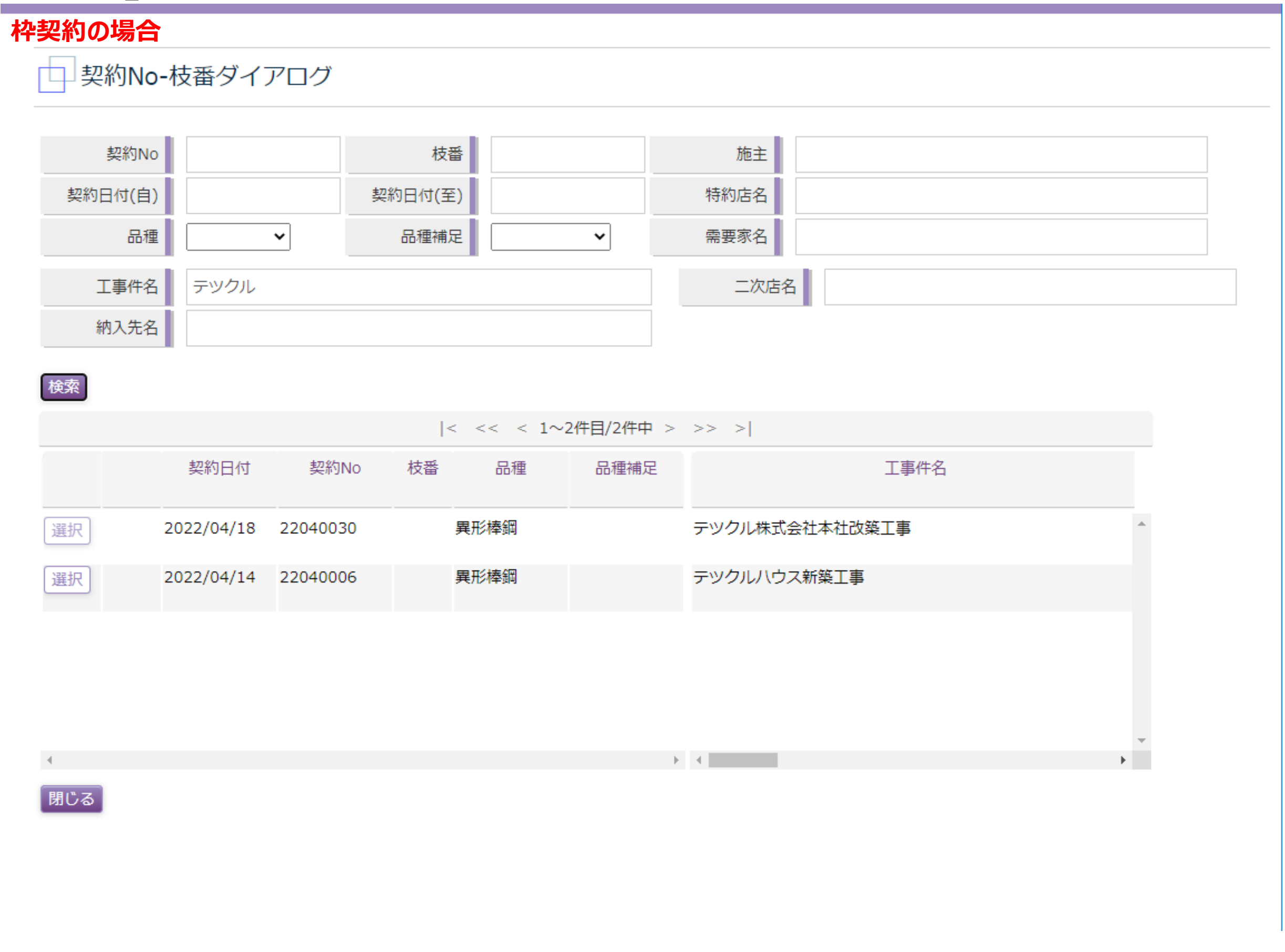

- ➁ 任意の検索条件を入力し検索ボタンをクリック
- ➂ 検索結果から任意の契約を選択
- ➃ 選択ボタンをクリックすると発注登録画面に遷移します

4

- ⑥ 必須項目を含めて必要な情報を入力し伝票明細入力ボタンをクリック
- ⑦ 明細入力画面に遷移します

伝票明細入力

#### 操作マニュアル\_発注登録 (枠契約あり)

## **枠契約の場合**

ログインID:tetukuru30 ユーザ名:テツクル株式会社 山口支店

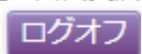

## □ 発注登録(伝票見出入力)

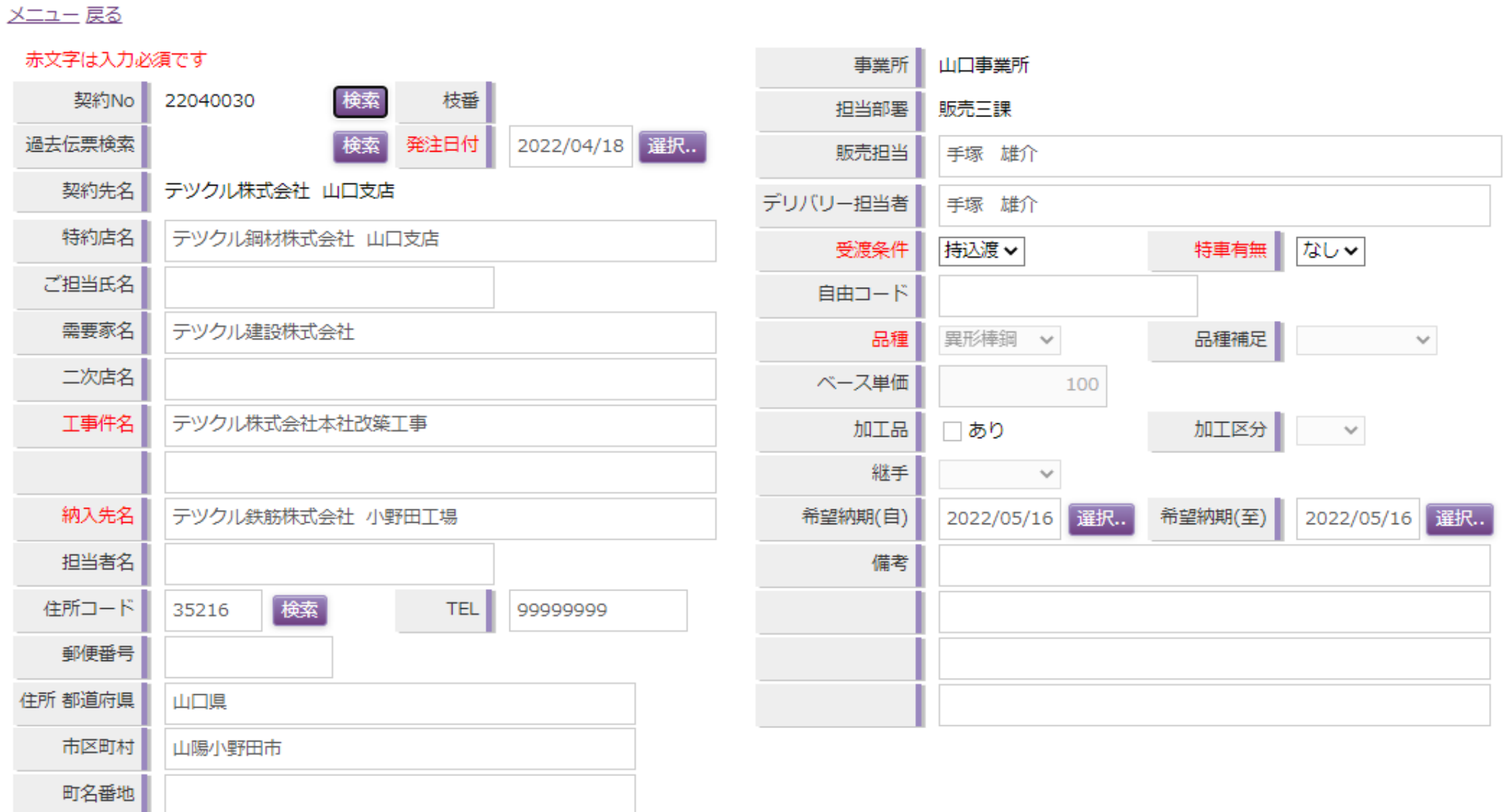

#### 操作マニュアル\_発注登録(ネジ加工品)

#### ➀ 必須項目を含めて必要な情報を入力し伝票明細入力ボタンをクリック

- C ネジ加工品(切断+曲げ加工)の場合 加工品あり、加工区分 曲げを選択
- D ネジ加工品 (部品取付) の場合 カエ品あり、加工区分 切断or曲げ を選択し、

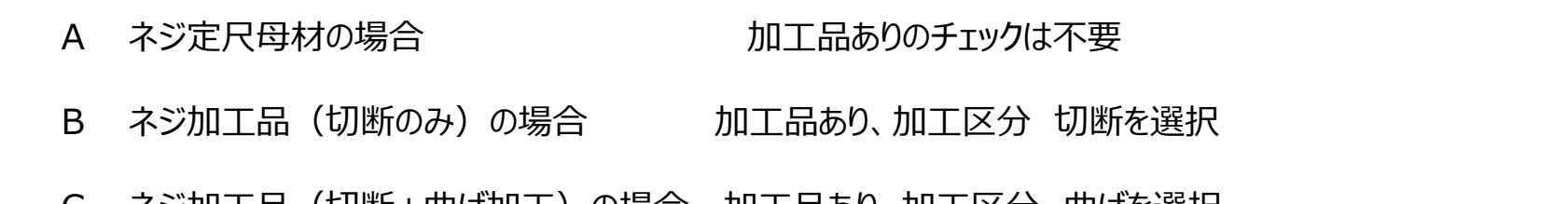

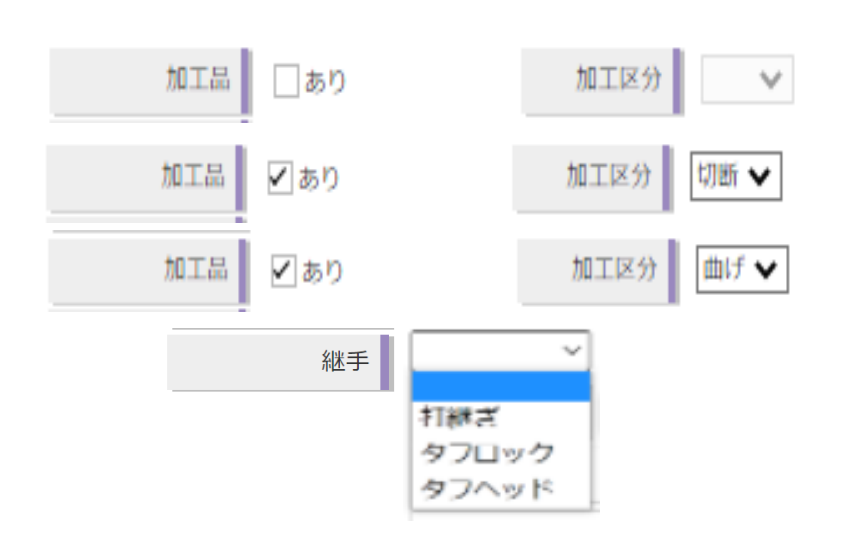

かつ、継手 の 打継ぎ・タフロック・タフヘッド を選択してください

加工品:A~Dの発注は一度には行えません。別々に発注登録してください

打継ぎ・タフロック・タフヘッドは、ネジ鉄筋とネジ部品を別々に発注登録してください

明細入力画面に遷移します

※ テツクル発注登録とは別で、共英担当者へ、加工図(共英フォーマットExcel)をメールしてください

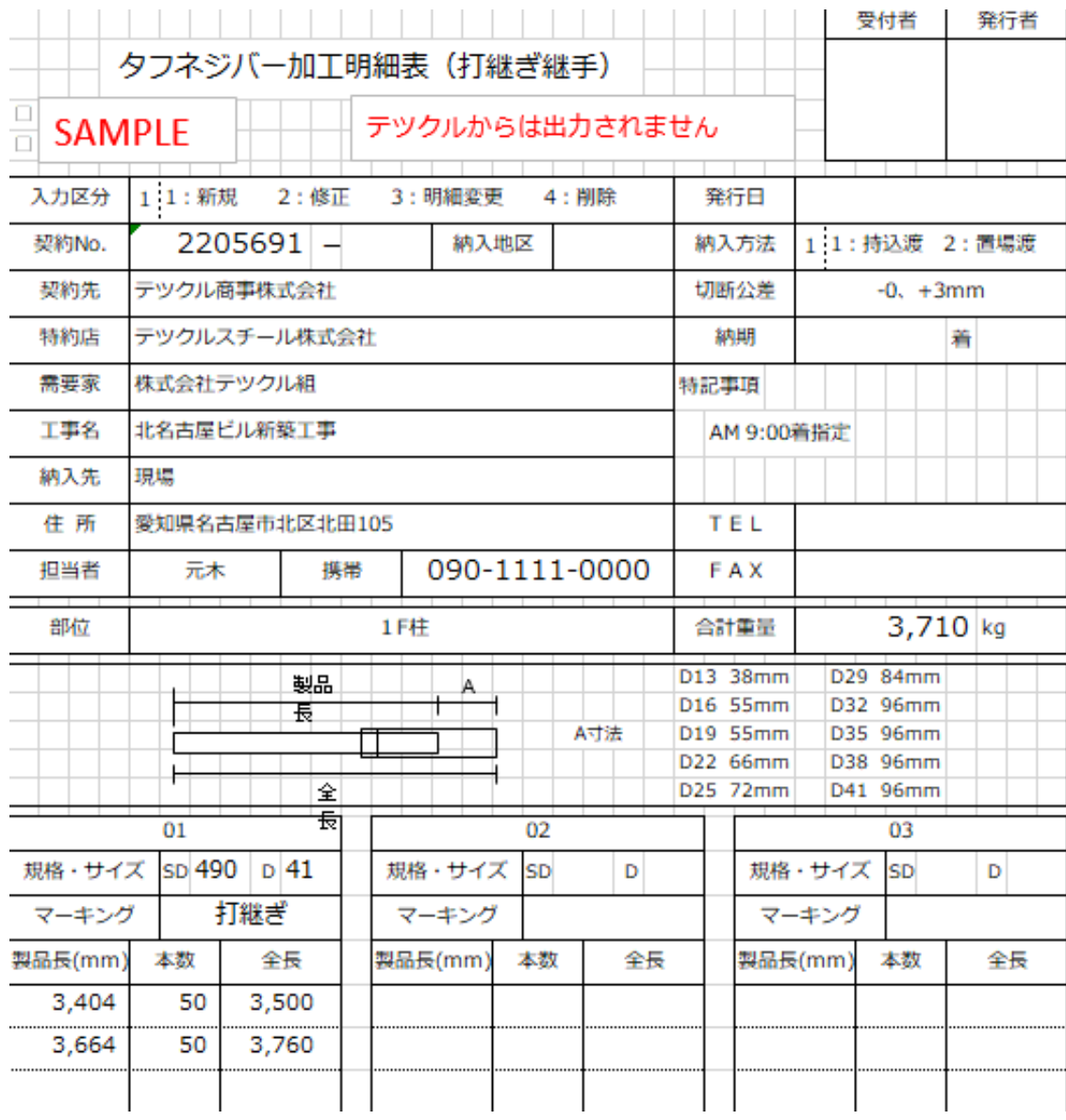

### **ネジ鉄筋(加工品)の場合**

ログインID:tafuneji01 ユーザ名:テツクル商事株式会社

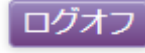

民注登録(伝票見出入力) 门

メニュー 戻る

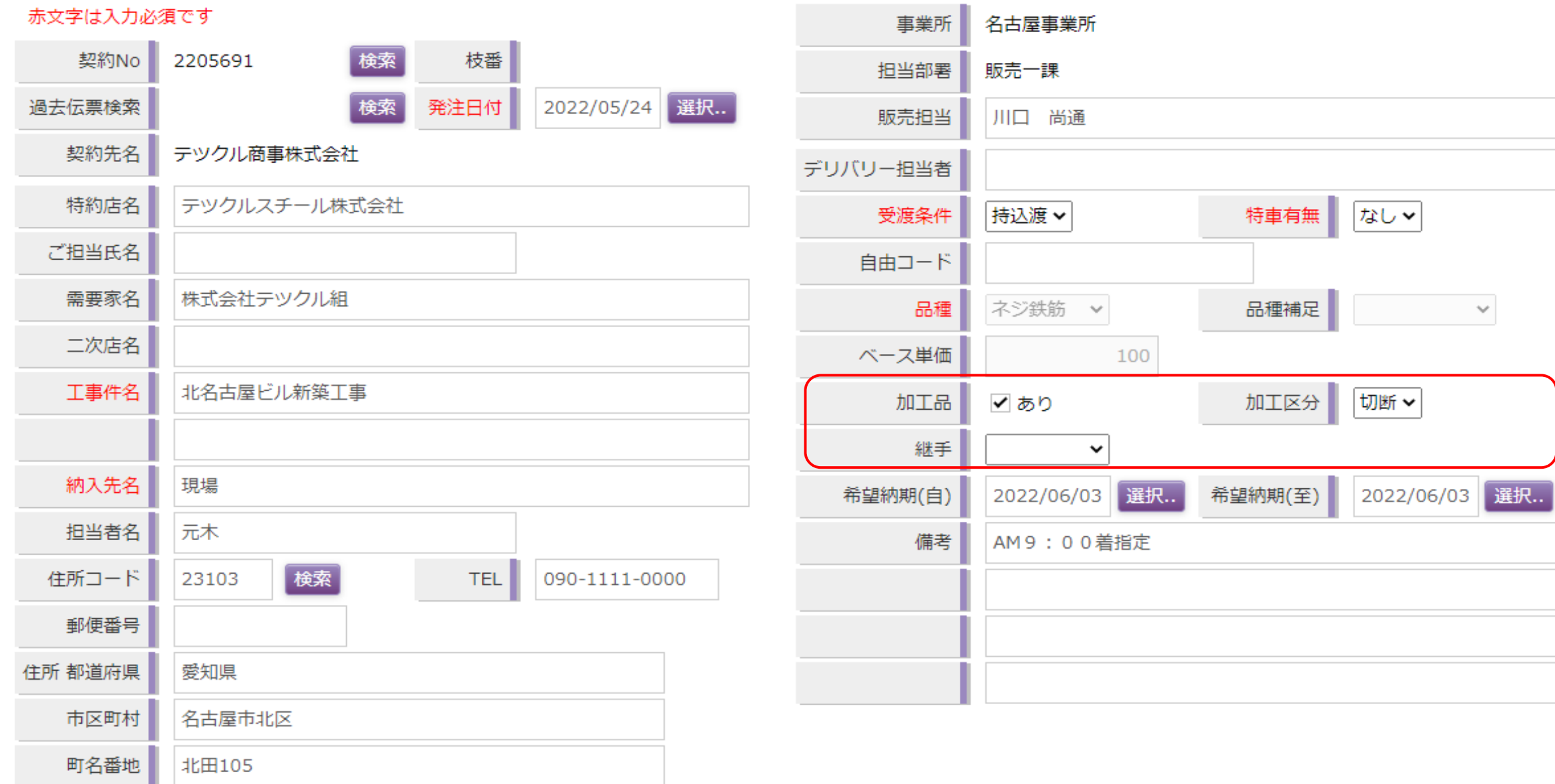

伝票明細入力

ログオフ

➁ 必須項目を含めて必要な情報を入力し伝票明細入力ボタンをクリック

➂ 明細入力画面に遷移します

## **ネジ部品の場合**

□ 発注登録(伝票見出入力)

メニュー 戻る

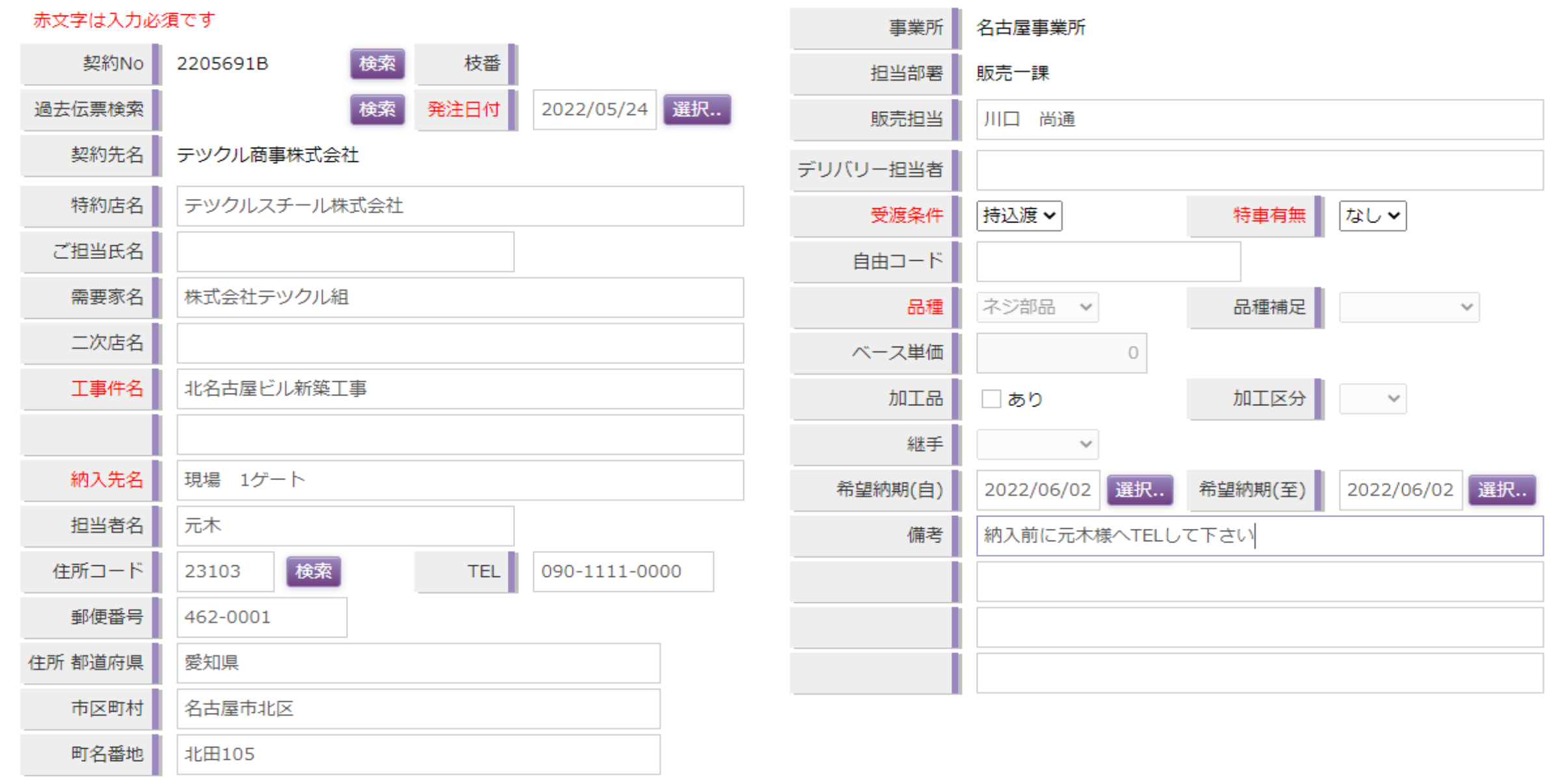

伝票明細入力

#### ➀ 新規で登録する場合はそのまま情報を直接入力(直接入力の場合の次手順は⑥) 過去の発注情報を参照して発注する場合は過去伝票検索の検索ボタンをクリック(クリック後に検索画面が起動します)

※特約店様の場合は特約店名に貴社名があらかじめ表示された状態になっています

#### 操作マニュアル\_発注登録 (枠契約なし)

### **枠なしで発注の場合**

ログインID:tetukuru30 ユーザ名:テツクル株式会社 山口支店

ログオフ

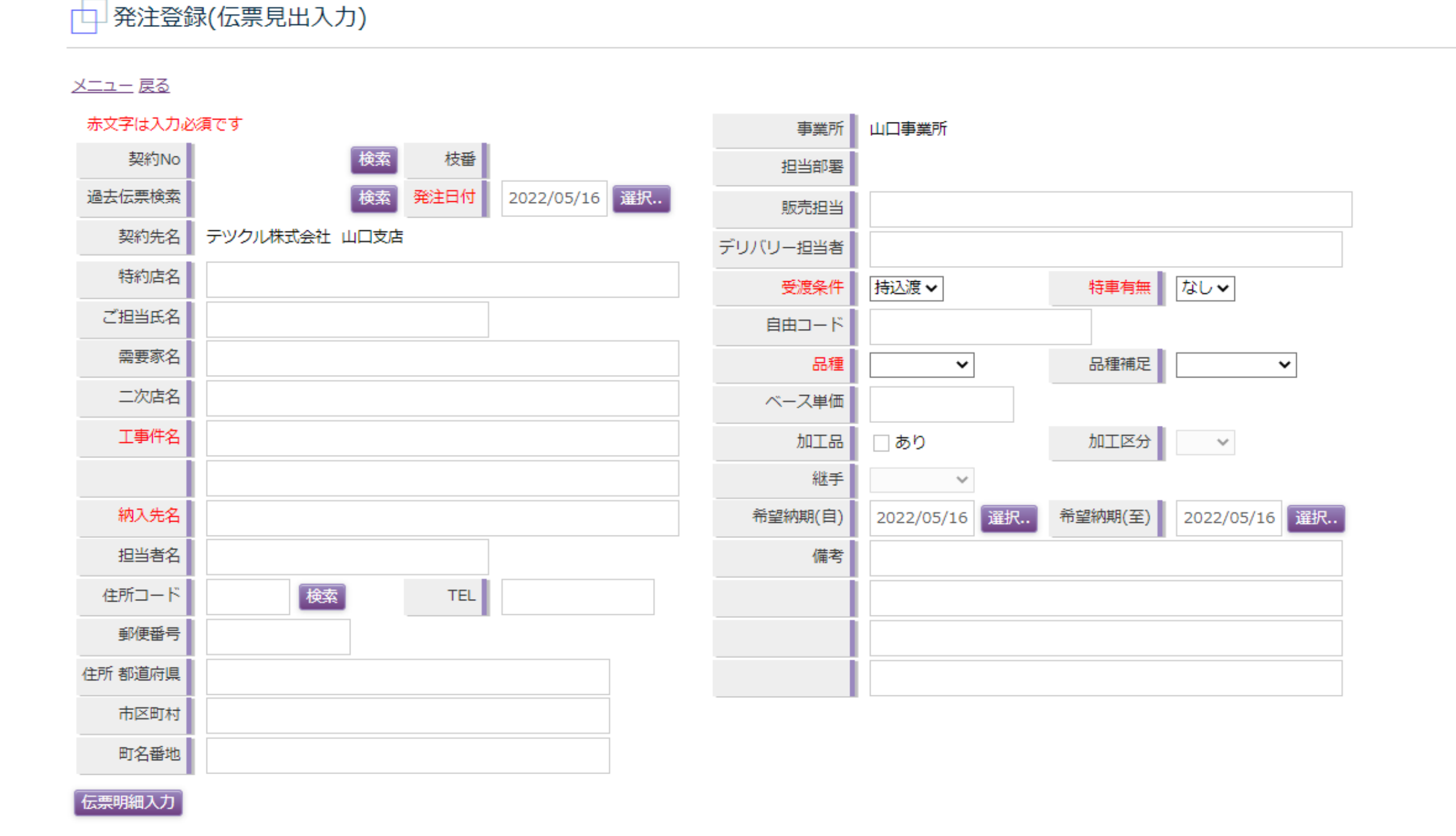

## 操作マニュアル\_発注登録(枠契約なし)

➁ 任意の検索条件を入力し検索ボタンをクリック

➂ 検索結果から任意の契約を選択

➃ 選択ボタンをクリックすると発注登録画面に遷移します

## **枠なしで発注の場合**

□発注履歴検索ダイアログ

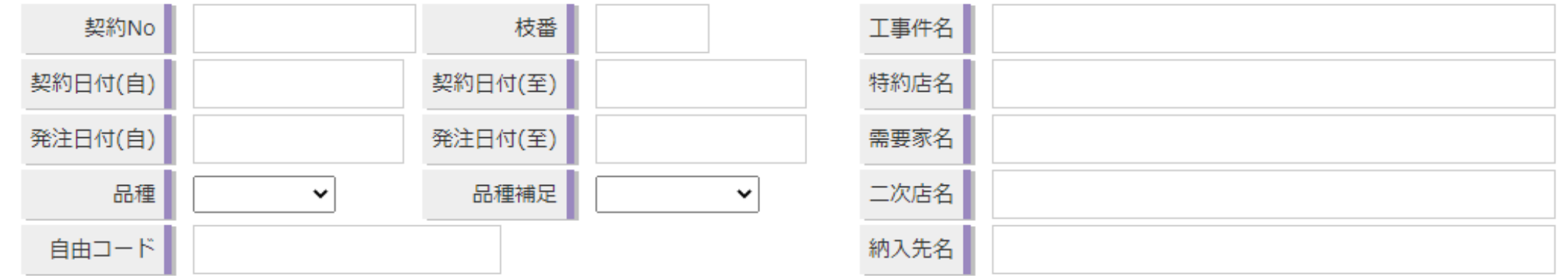

#### 横索

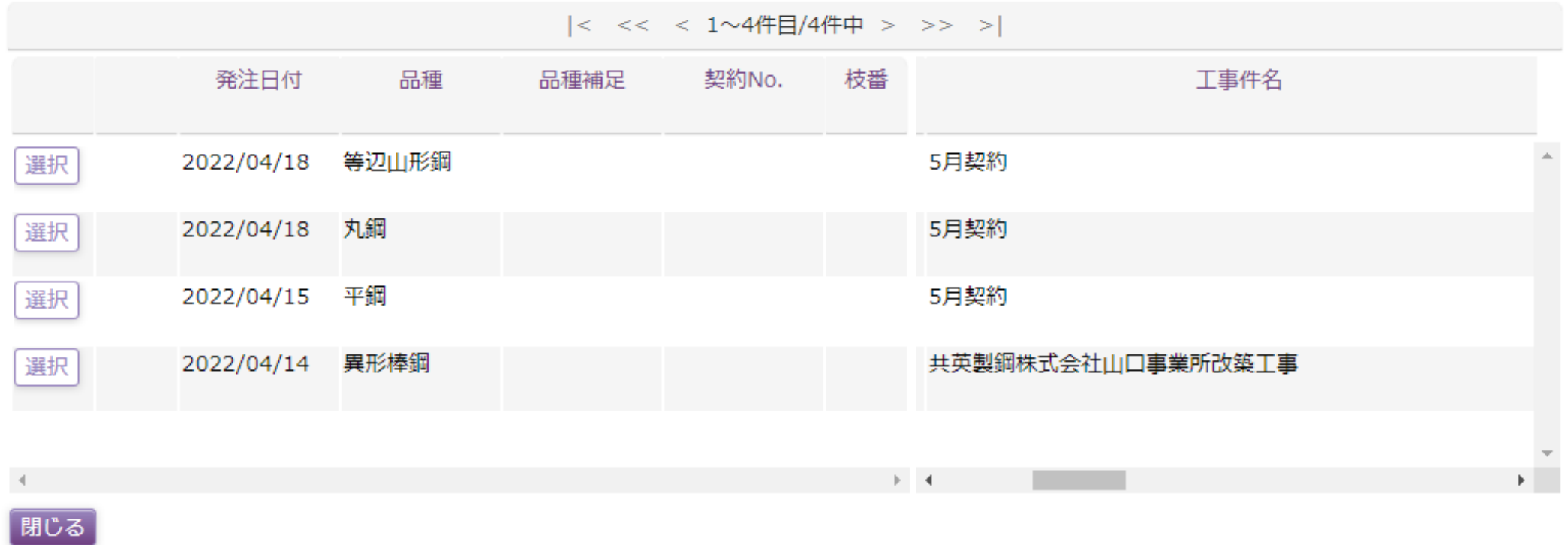

#### 操作マニュアル\_発注登録 (枠契約なし)

□ 発注登録(伝票見出入力)

⑤ 発注登録画面に戻ると過去の発注情報が画面に反映された状態になります

⑥ 必須項目を含めて必要な情報を入力し伝票明細入力ボタンをクリック

⑦ 明細入力画面に遷移します

### **枠なしで発注の場合**

ログインID:tetukuru30 ユーザ名:テツクル株式会社 山口支店 ログオフ

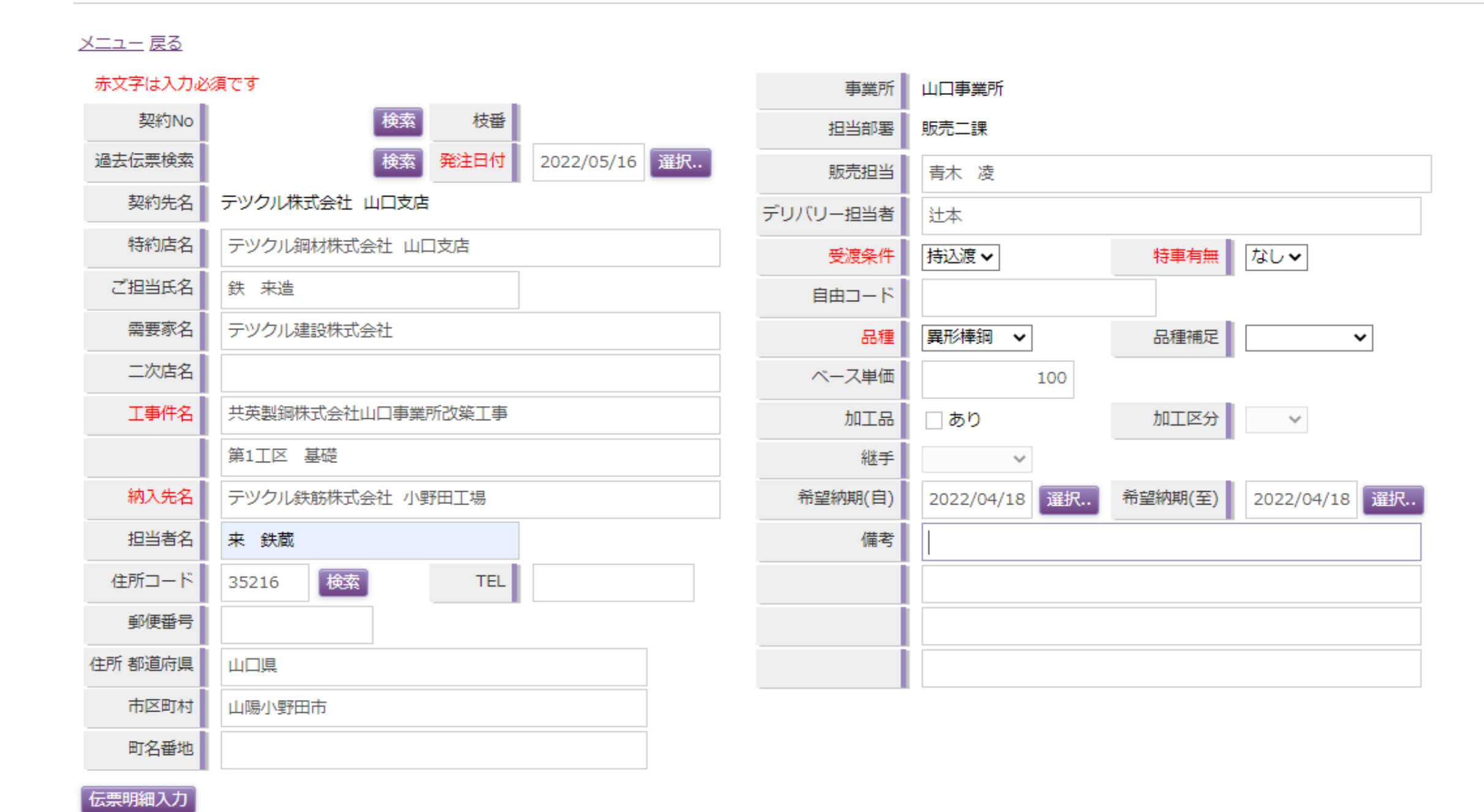

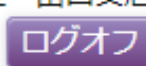

発注登録(伝票明細入力) FL 1 メニュー 戻る ※は必須です。 契約No. - 枝番 品種 異形棒鋼 品種補足 2022/05/01 希望納期(至) 2022/05/30 希望納期(自) 検索 過去伝票検索 品目選択「明細初期化」  $\Box$ 単位 単位 希望納期(自) 希望納期 品目 ※ 長さ 結束本数 東数 数量 重量 1 検索条件に該当するデータが見つかりま<sup>+</sup> k.  $\mathcal{A}=\mathcal{A}$ 発注重量合計  $\mathsf{O}\xspace$ 確認

➀ 品目選択ボタンをクリックし、品目検索ウインドウを起動

※発注登録の見出しと同様に過去の発注情報から明細情報を参照する場合は過去伝票検索の検索ボタンをクリックし、検索ウインドウを起動

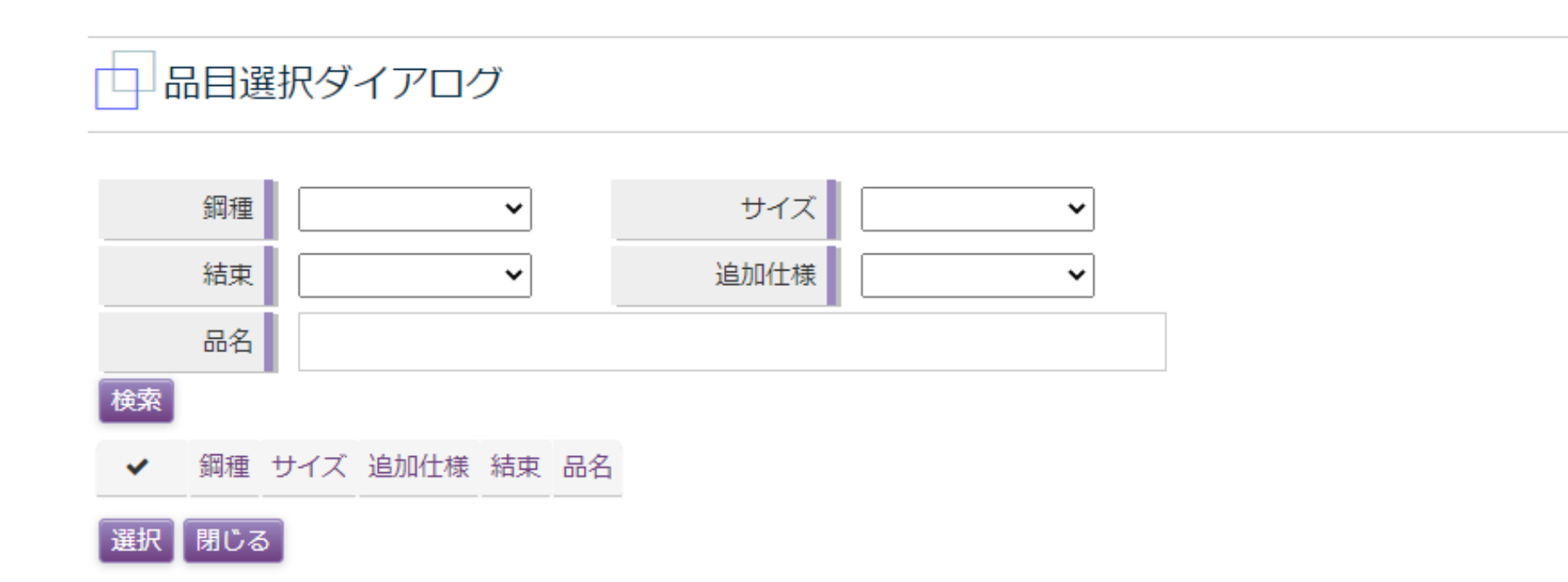

➁ 任意の検索情報を選択、もしくは品名に入力する ※山形鋼のカラー塗装、タフネジバーのカラーマークについて 追加仕様欄をクリックすると以下の通り候補が表示されます

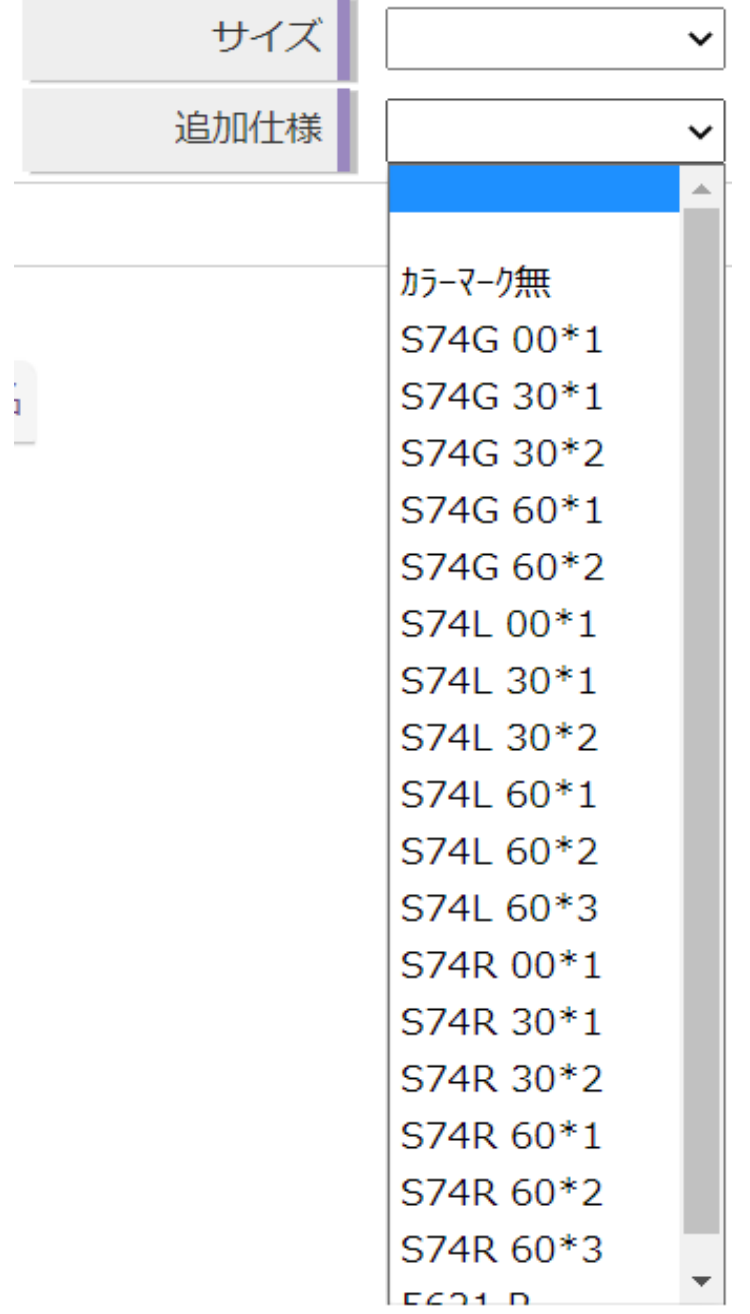

## □品目選択ダイアログ

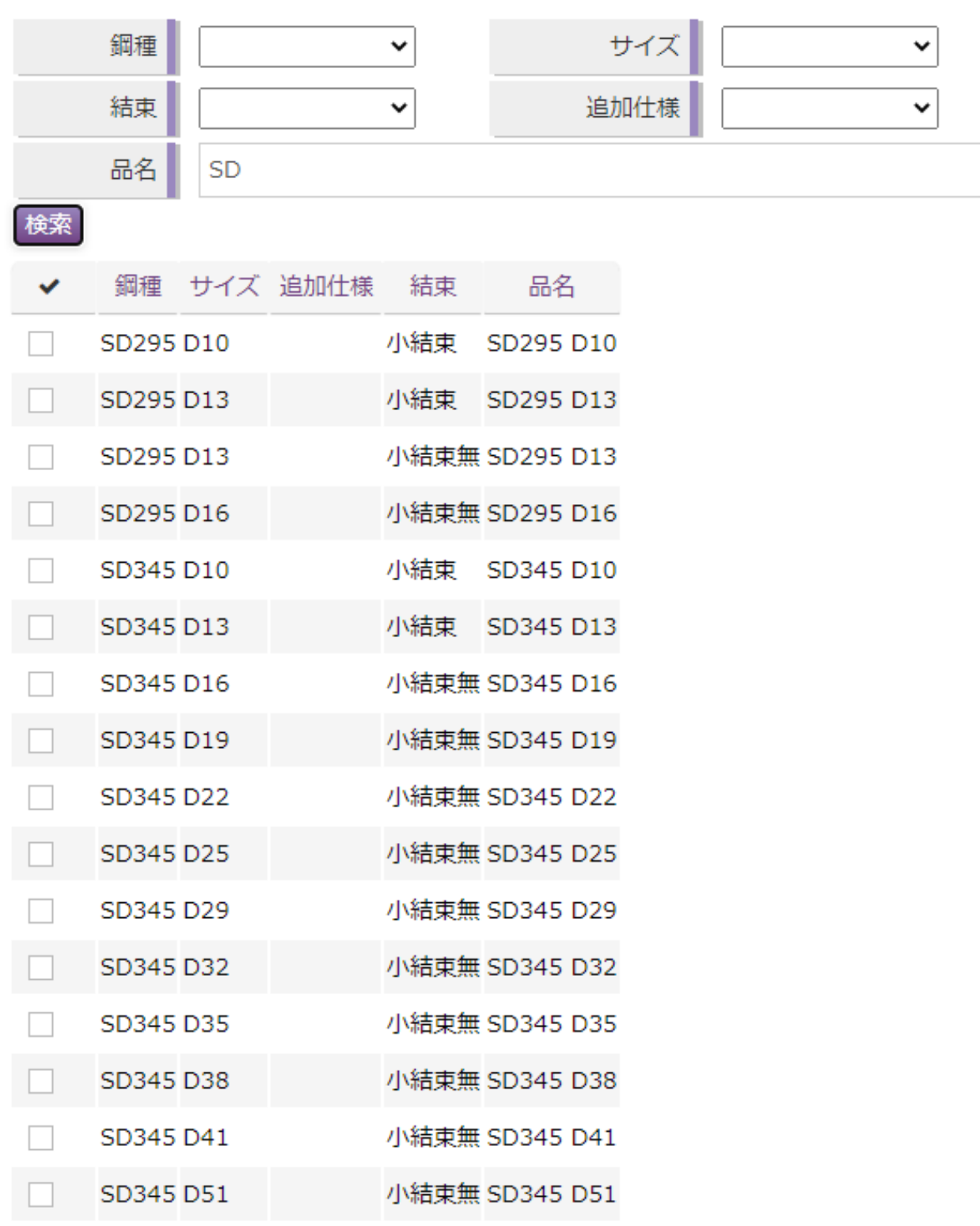

- ➂ 検索条件入力後に検索ボタンをクリックすると検索結果が表示 ※複数サイズを一気に明細投入したい場合は品名で検索を行うと便利です
- ➃ 発注したい品目の行にある□をクリックして✓を入れる

選択 閉じる

⑤ 選択ボタンをクリックすると✓を入れた品目が反映された明細入力画面に遷移します

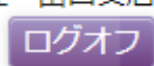

,<br>発注登録(伝票明細入力) 中

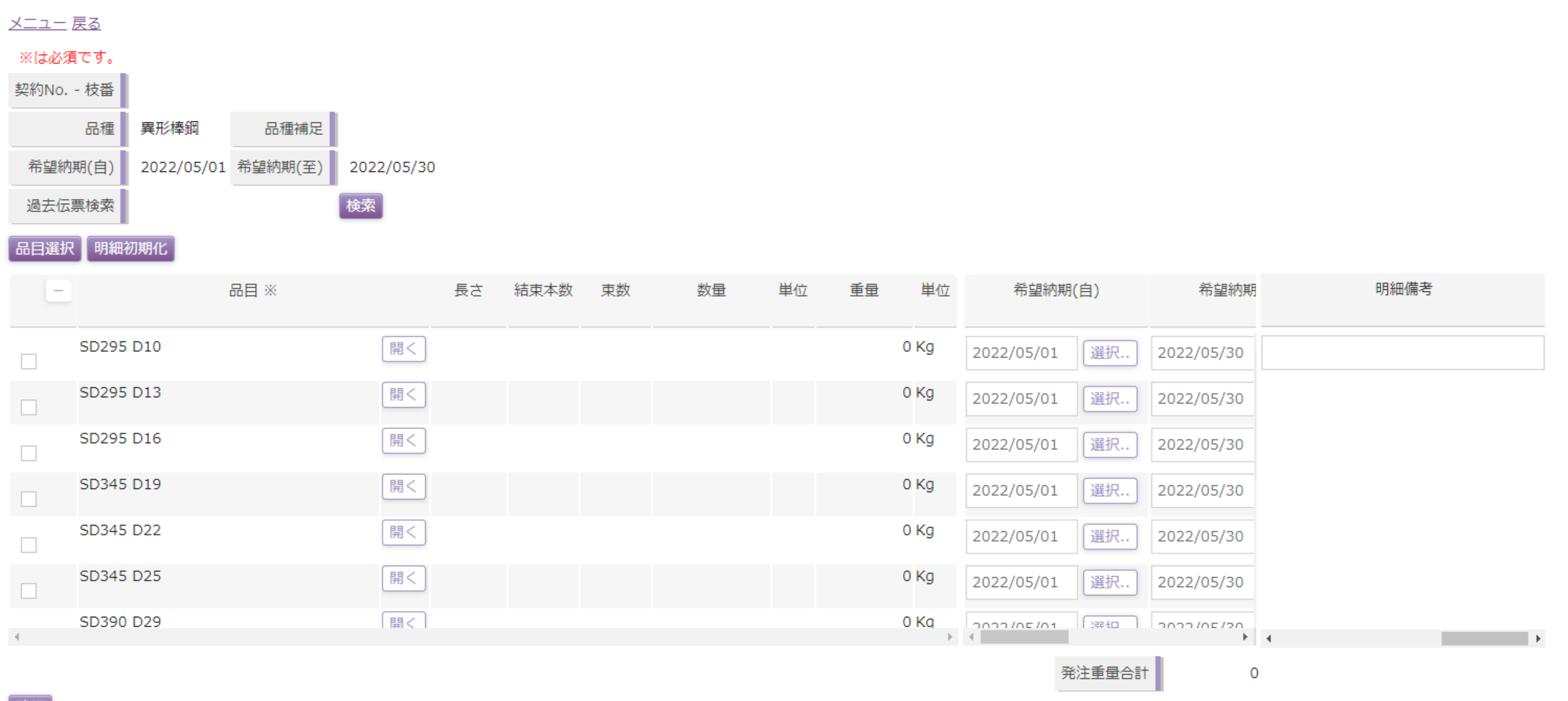

確認

14

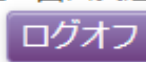

#### 好注登録(伝票明細入力) 巾 メニュー 戻る ※は必須です。 契約No. - 枝番 品種補足 品種 異形棒鋼 2022/05/01 希望納期(至) 希望納期(自) 2022/05/30 後索 過去伝票検索 品目選択「明細初期化」 長さ 結束本数 東数 希望納期(自) 単位 単位 希望納期  $\mathbf{I}$ 品目 ※ 数量 重量 (開く) SD295 D10 0 Kg 2022/05/01 | 選択.. 2022/05/30  $\Box$  $\overline{0}$   $\uparrow$ 0 Kg  $\circ$ 600 3.500  $\overline{0}$   $\uparrow$  $0$  Kg  $\circ$ 4.000 600  $\overline{0}$   $\uparrow$ 0 Kg  $\overline{0}$ 4.500 600  $\overline{0}$   $\uparrow$ 0 Kg 5.000 600  $\overline{0}$  $\overline{0}$   $\uparrow$ 0 Kg  $\circ$ 5.500 600  $\overline{\phantom{0}}$ 。本  $0$  Kq  $5000$  $\sqrt{200}$ k.  $\mathbb{R}^n \rightarrow \mathbb{R}^n$  $\mathcal{A}$  . 発注重量合計  $\circ$

確認

#### ※入力時に重量が自動で計算されます

※入力情報がある長さ行に●が表示された状態になります

#### **※加工品の場合**

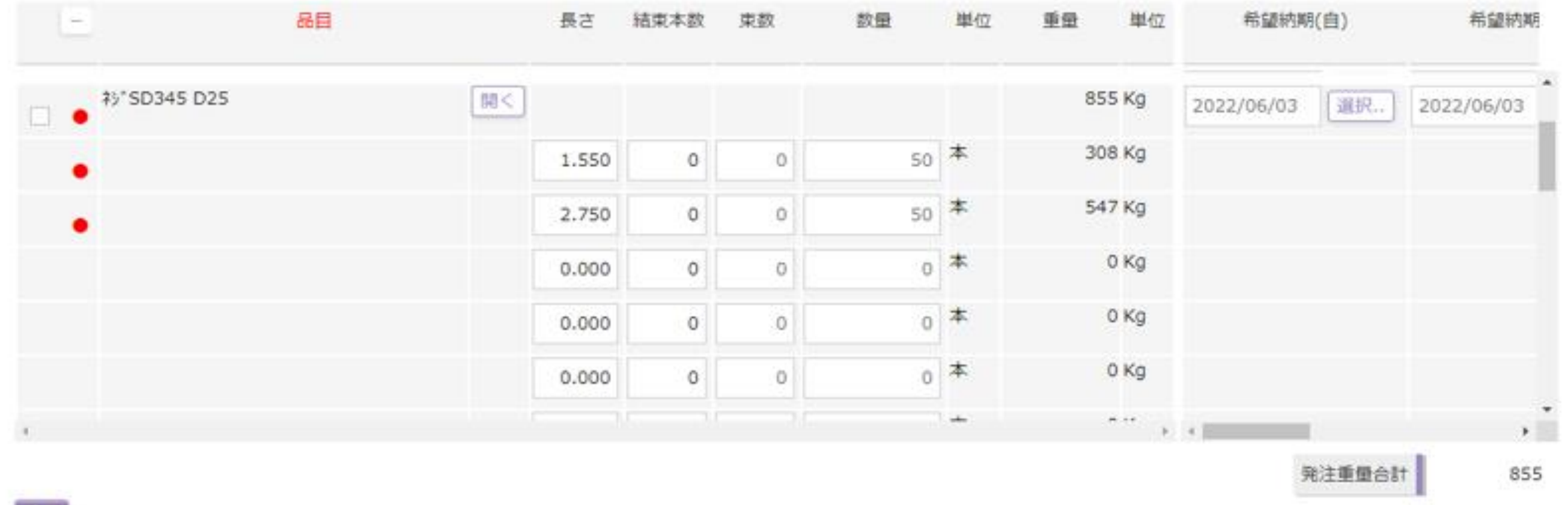

確認

※加工品の場合は長さ情報が無い状態で表示されますので、お客様にて指定長さと発注本数の入力をお願いします ※加工品に限り、ご指定の結束本数がある場合は結束本数欄へ入力をお願いします

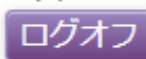

□ 発注登録(伝票明細入力)

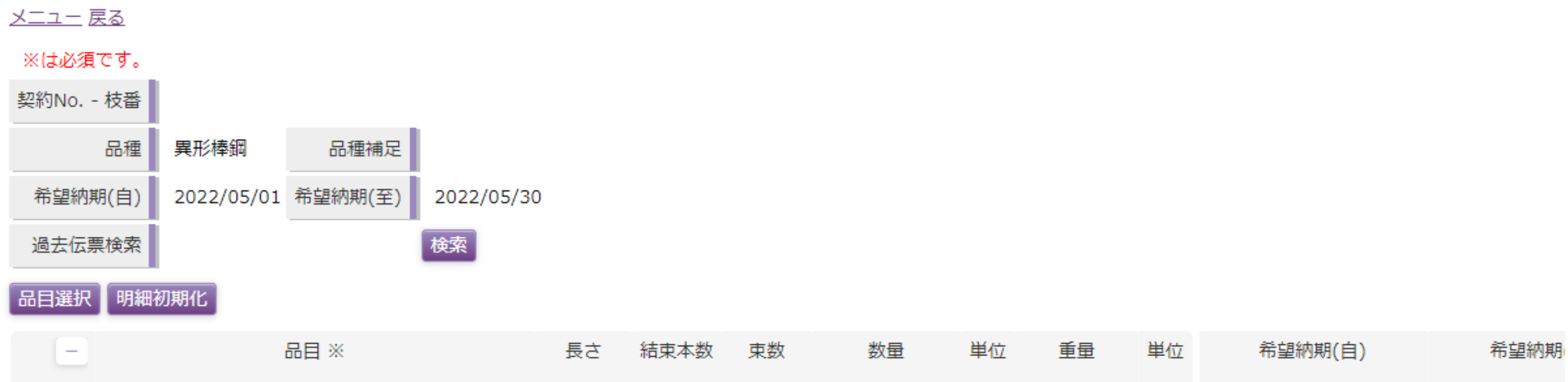

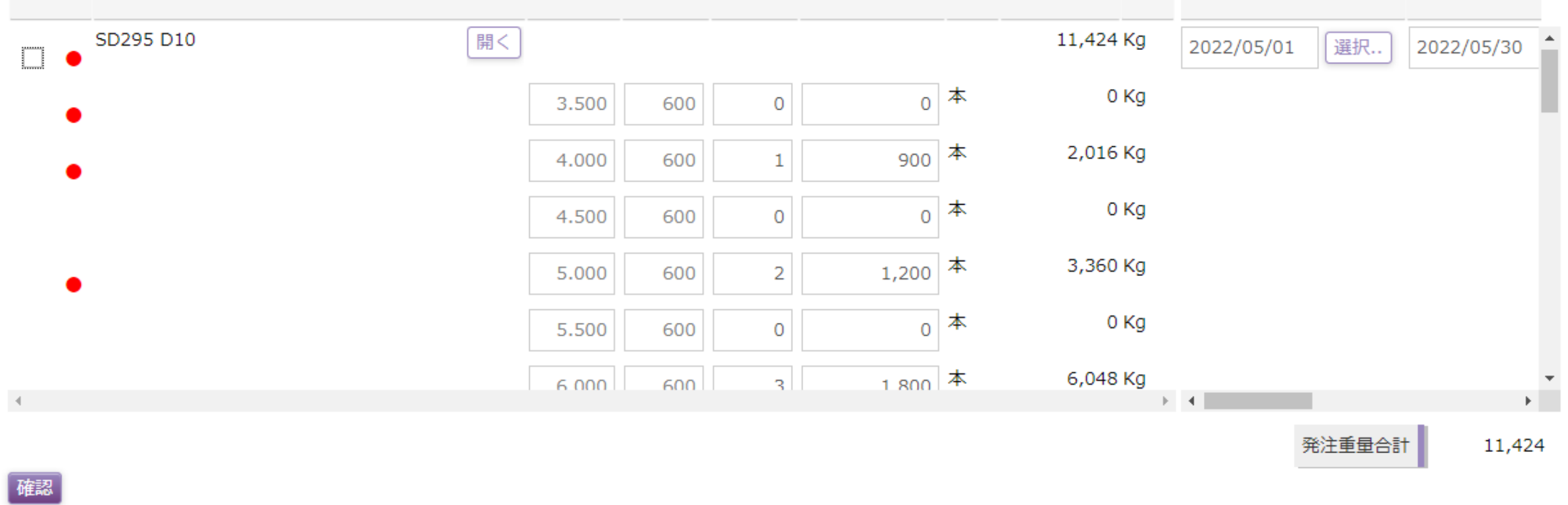

※入力情報がある長さ行に●が表示された状態になります

ログオフ

#### 発注登録内容確認 巾

#### メニュー 戻る

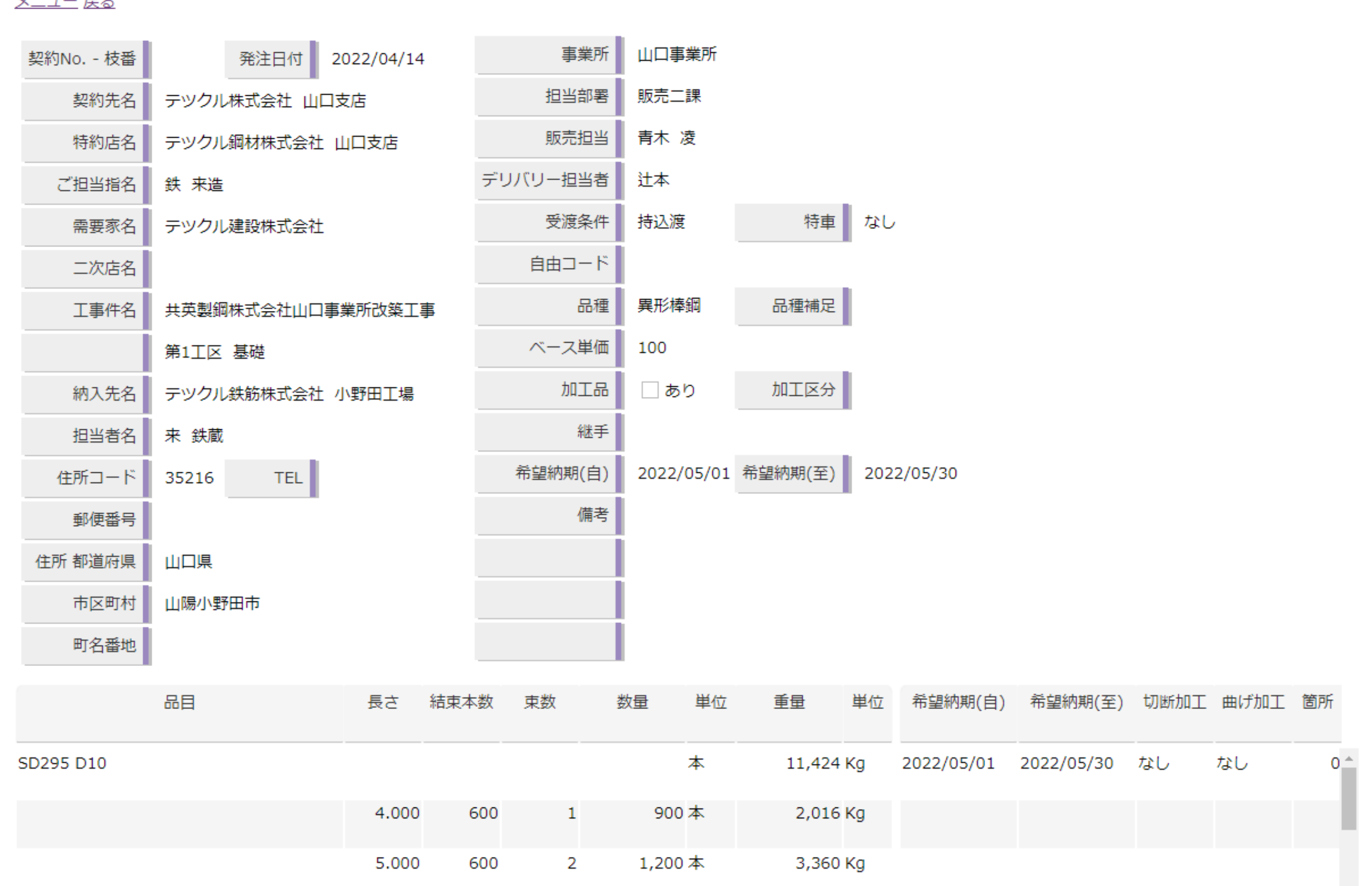

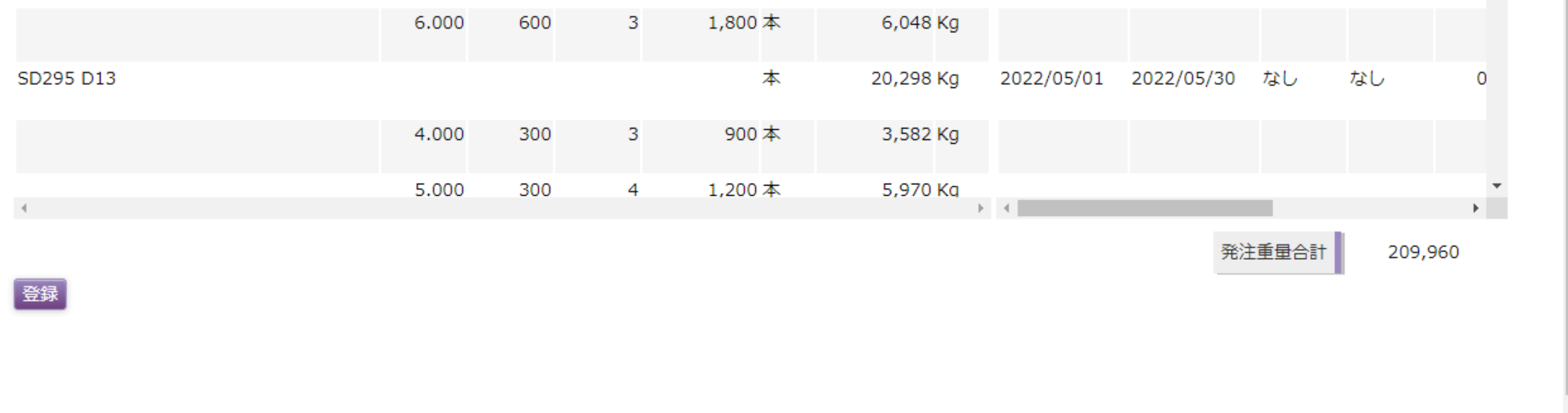

⑨ 内容の確認後登録ボタンをクリック

発注登録完了 ГQ

メニュー 戻る

۰

発注を受付いたしました。

ご発注有難うございました。

※登録完了後は共英製鋼側にて内容の確認などを行った後に発注確定となります

П

#### ① 契約時に明示頂いた品目が表示され、その中からご発注頂けます 画面に表示されない継手部品、施工器具等を発注したい場合は、当社担当までその旨をお伝えください

※入力情報がある品目に●が表示された状態になります

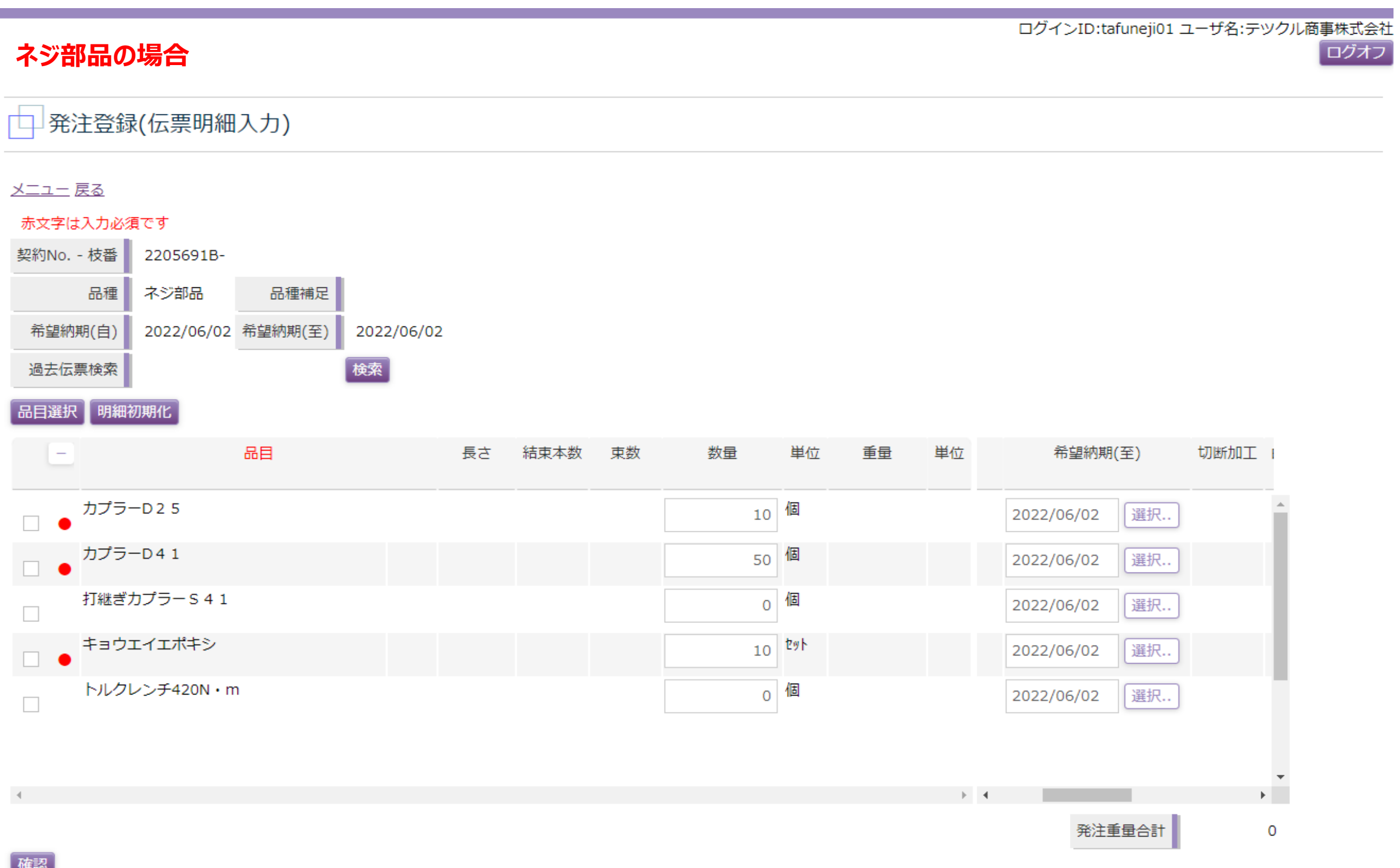

ログインID:tafuneji01 ユーザ名:テツクル商事株式会社

ログオフ

発注登録内容確認 禸 メニュー 戻る 事業所 名古屋事業所 契約No. - 枝番 2205691B- 発注日付 2022/05/24 担当部署 販売一課 テツクル商事株式会社 契約先名 販売担当 川口 尚通 特約店名 テツクルスチール株式会社 デリバリー担当者 ご担当指名 特車 なし 受渡条件 持込渡 需要家名 株式会社テツクル組 自由コード 二次店名 品種 ネジ部品 品種補足 工事件名 北名古屋ビル新築工事 ベース単価 0 加工品 □あり 加工区分 納入先名 現場 1ゲート 継手 担当者名 元木 2022/06/02 希望納期(至) 2022/06/02 希望納期(自) 090-1111-0000 住所コード 23103 TEL<sup>|</sup> 納入前に元木様へTELして下さい 備考 郵便番号 462-0001 住所 都道府県 愛知県 名古屋市北区 市区町村 町名番地 北田105 品目 長さ 結束本数 東数 希望納期(自) 希望納期(至) 切断加工 曲げ加工 箇所 数量 単位 重量 単位 カプラーD25 10個 2022/06/02 カプラーD41 50 個 2022/06/02 キョウェイエポキシ 10 한가 2022/06/02  $\mathcal{A}$  .

発注重量合計  $\circ$ 登録

- ② 入力内容を確認し、登録ボタンを押下します ※ネジ部品の場合は、合計重量がブランクになります
- ③ 発注情報の登録が完了 ※登録完了後は共英製鋼側にて内容の確認などを行った後に発注確定となります

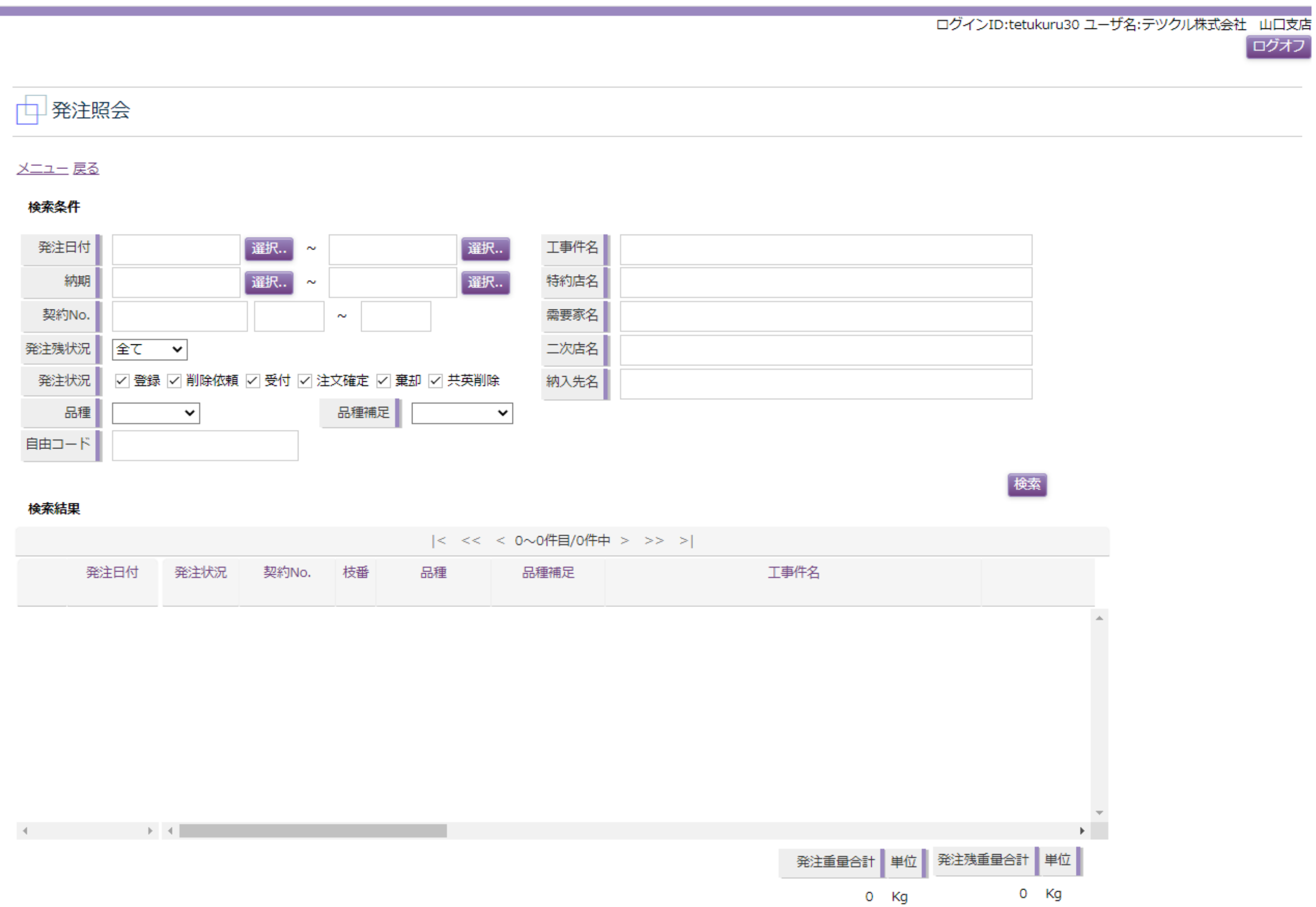

□発注照会

メニュー 戻る

検索条件

#### ログインID:tetukuru30 ユーザ名:テツクル株式会社 山口支店 ログオフ

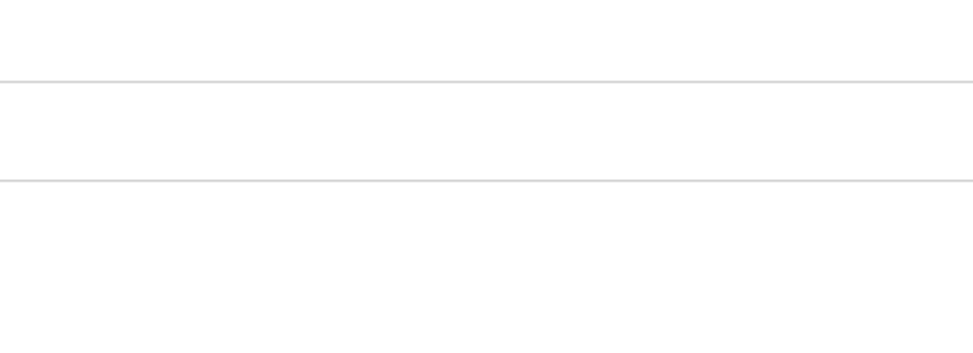

検索

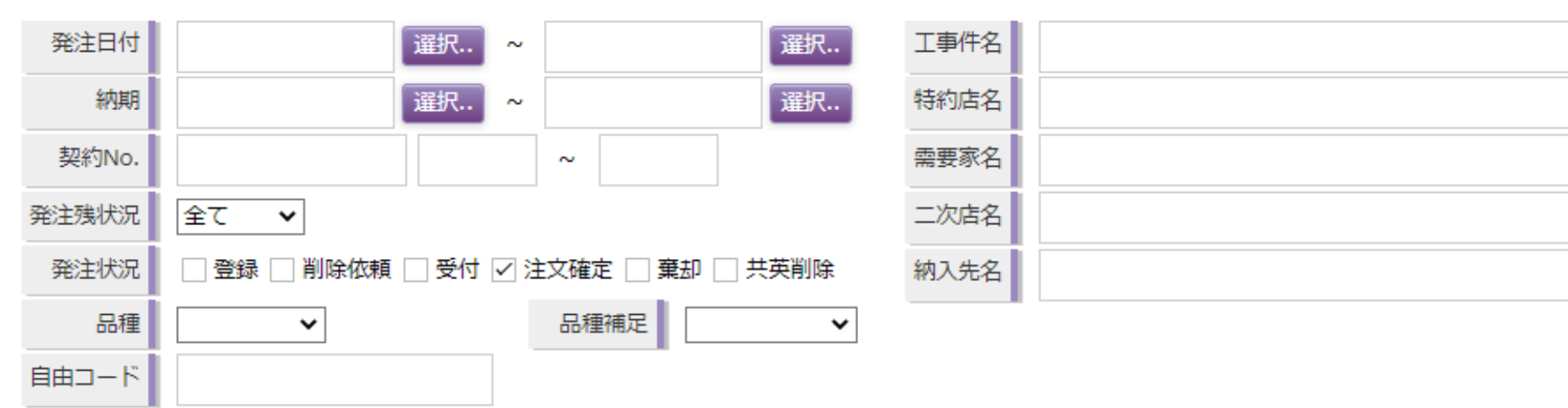

#### 検索結果

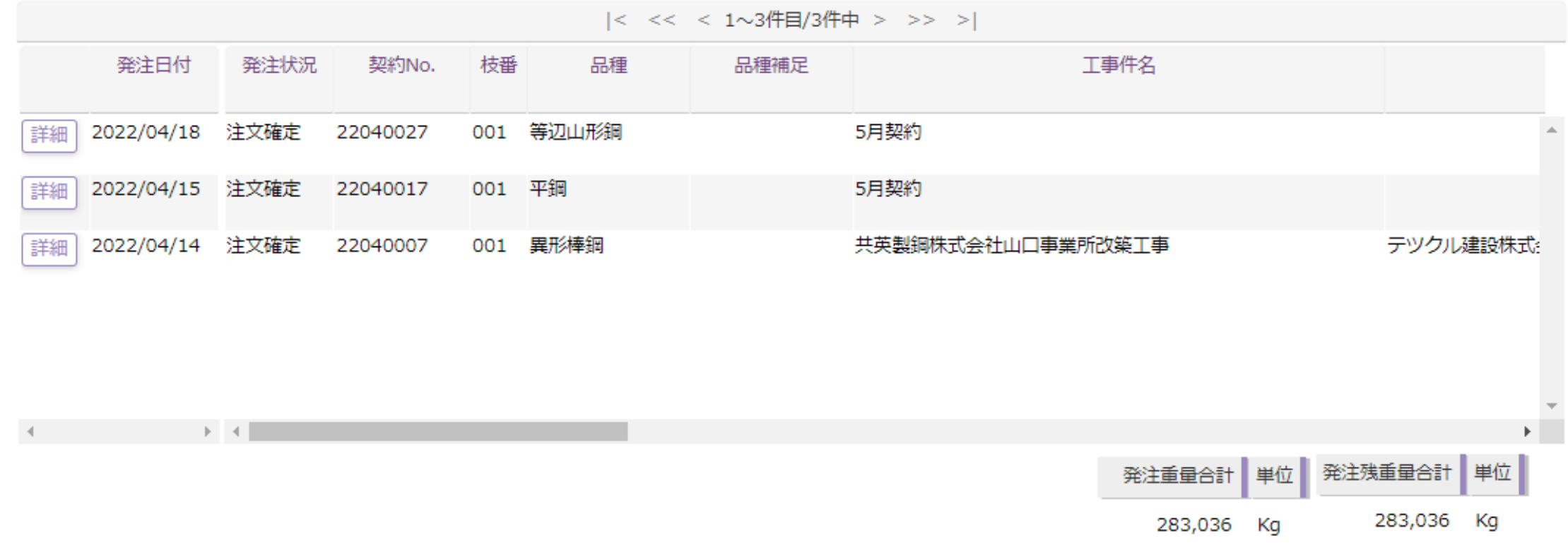

### ➁ 検索結果が表示されます

➂ 修正したい検索結果の詳細ボタンをクリックすると発注情報の詳細画面に遷移します

□ 発注照会(詳細)

メニュー 戻る

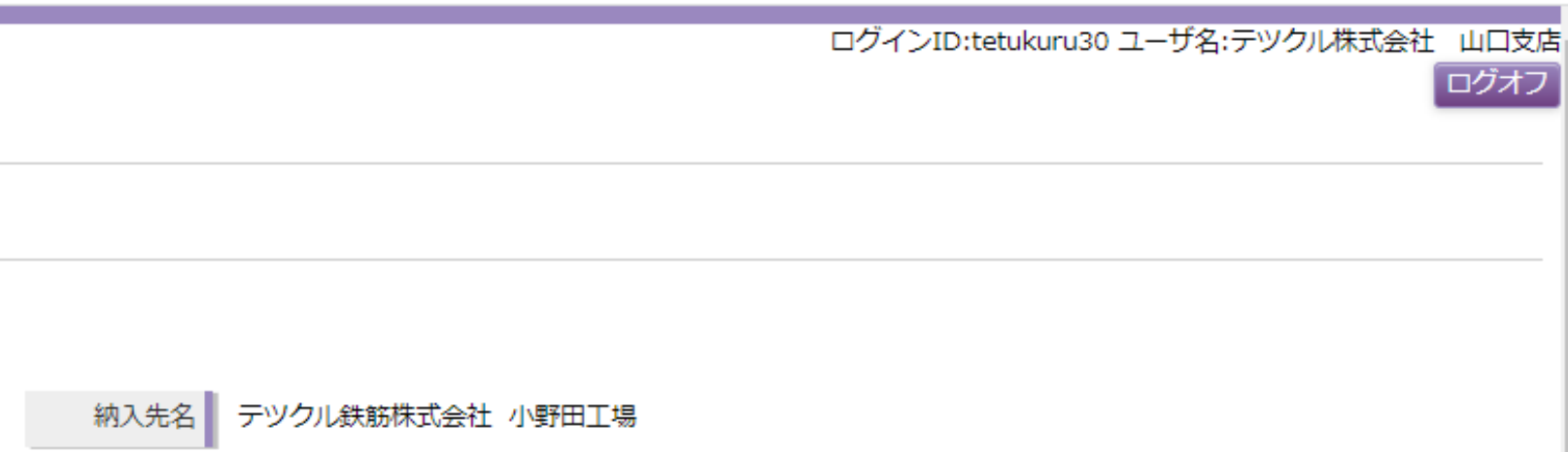

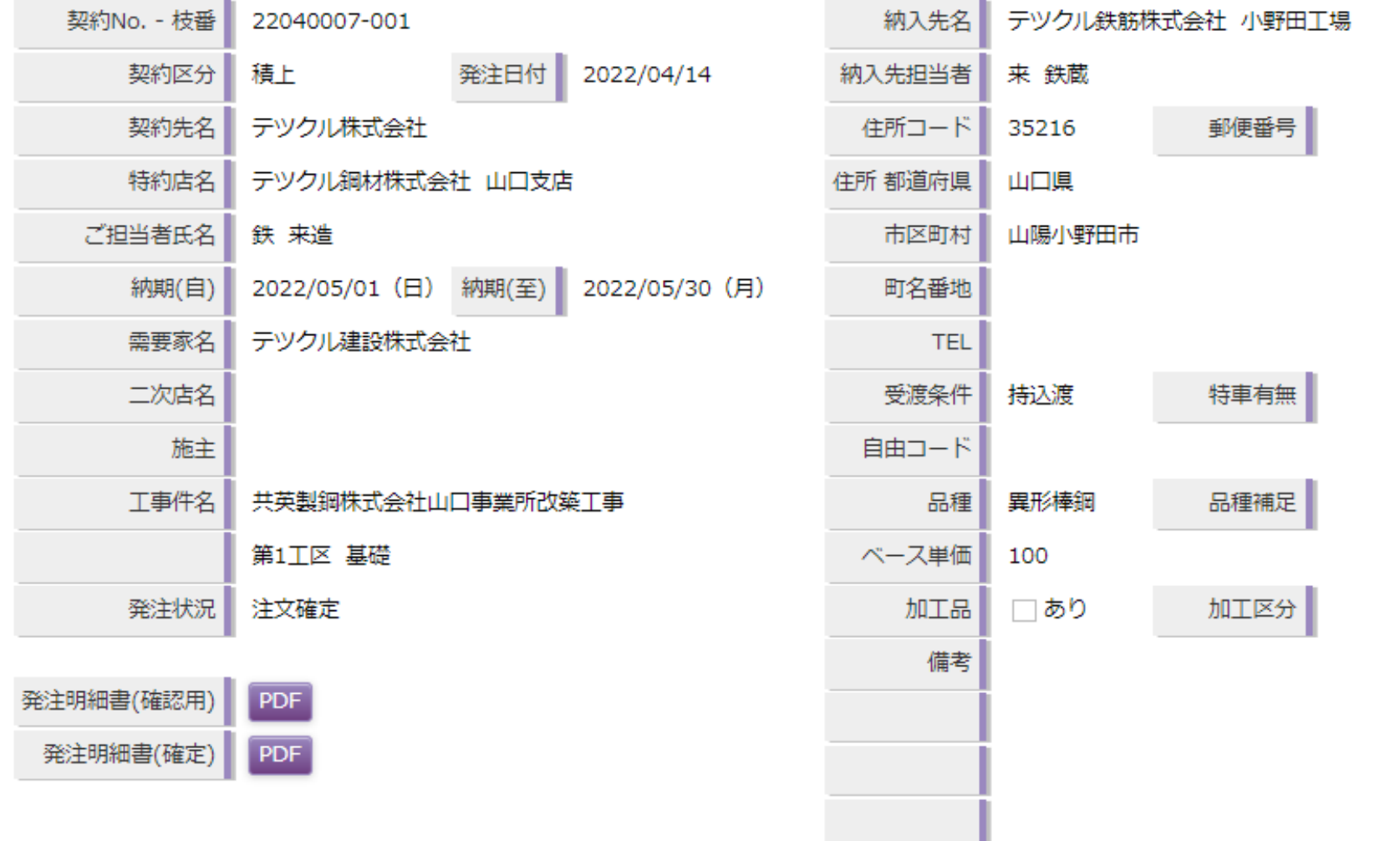

 $|<\ <\ <\ 1\!\!\sim\!21$ 件目/21件中 > >> >|

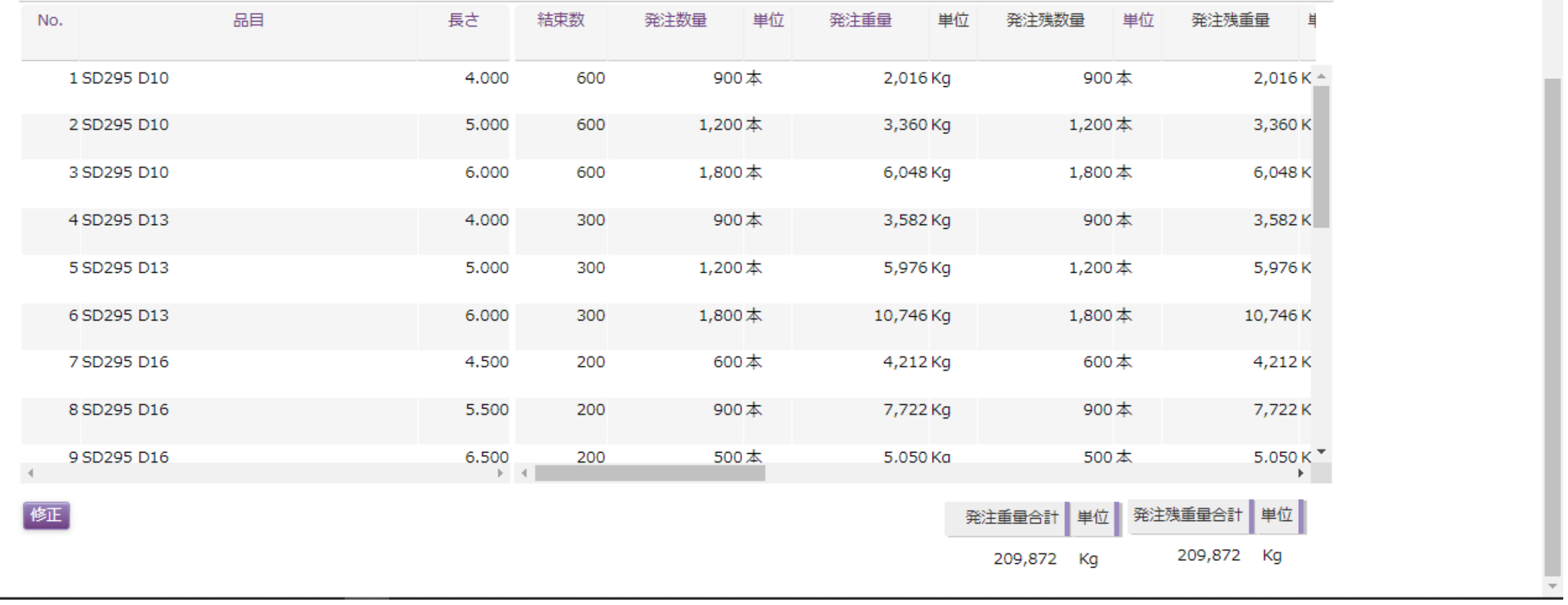

➃ 左下の修正ボタンをクリックすると発注登録の画面に遷移します

⑤ 発注登録画面にて必要に応じて情報を修正し、確定させます ※➃以降は通常の発注と同じ流れになります

### 操作マニュアル\_照会 (契約)

ログインID:tetukuru30 ユーザ名:テツクル株式会社 山口支店

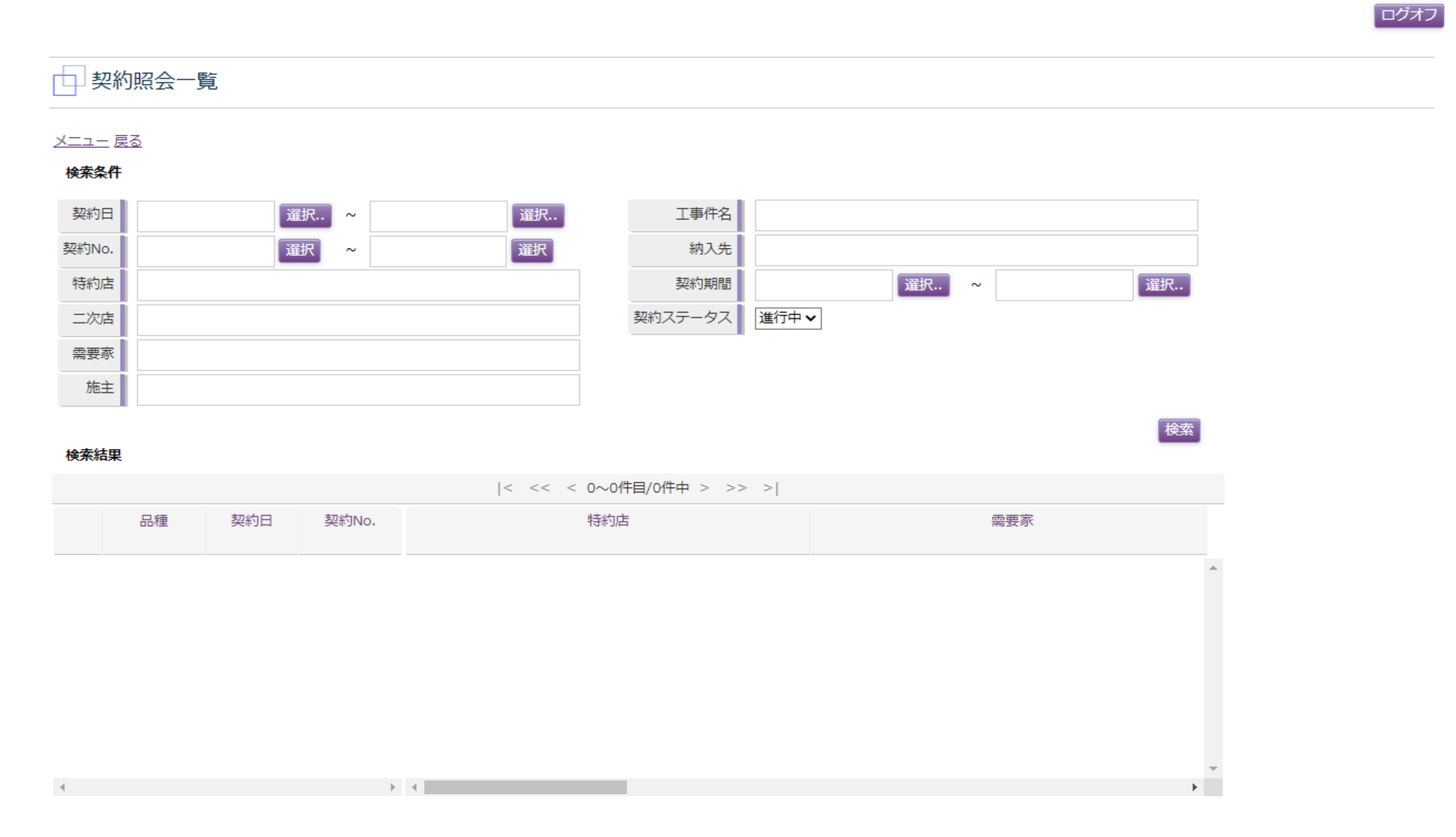

#### 操作マニュアル\_照会 (契約)

ログインID:tetukuru30 ユーザ名:テツクル株式会社 山口支店 ログオフ

| 選択..

検索

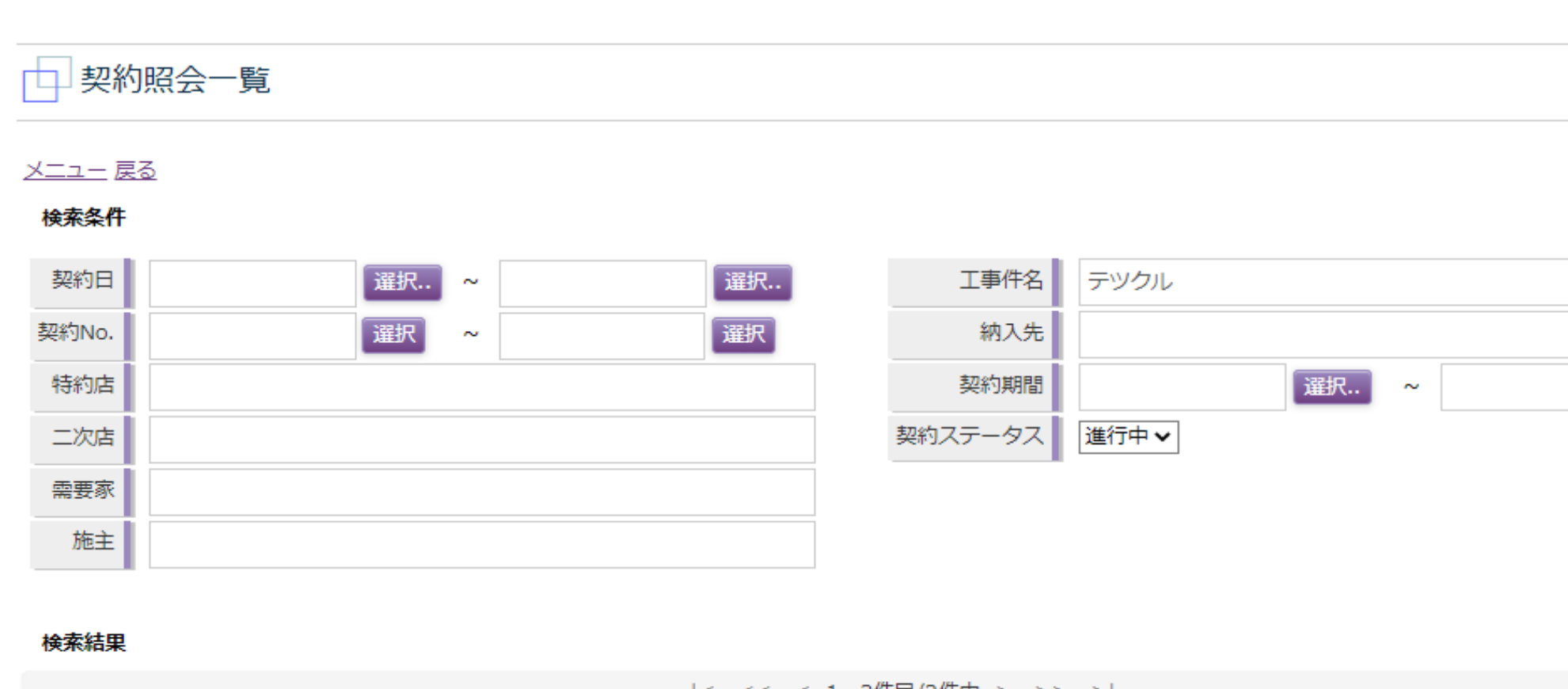

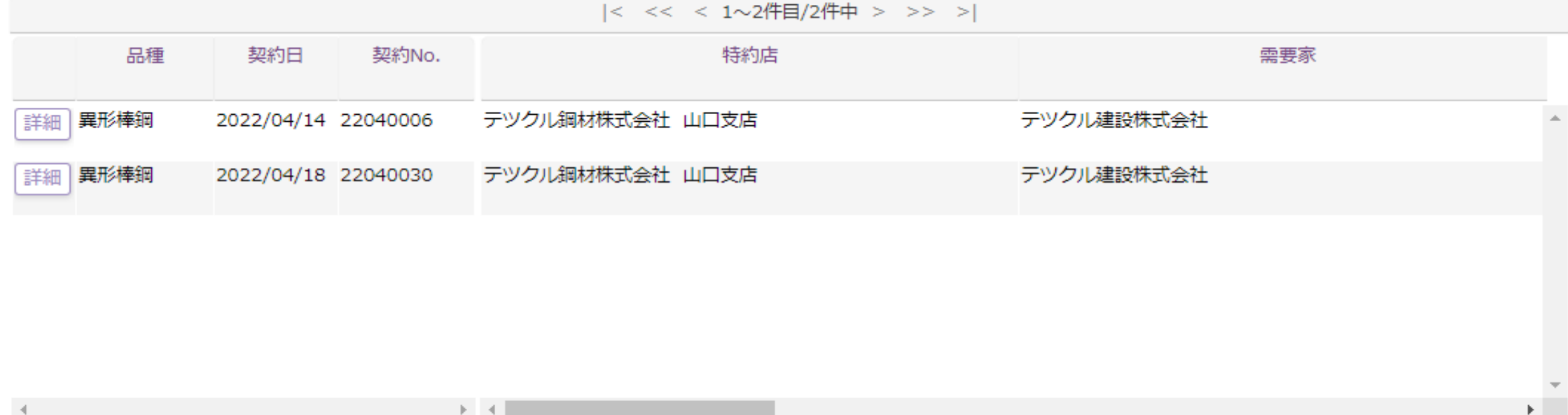

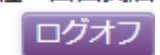

#### □契約照会詳細

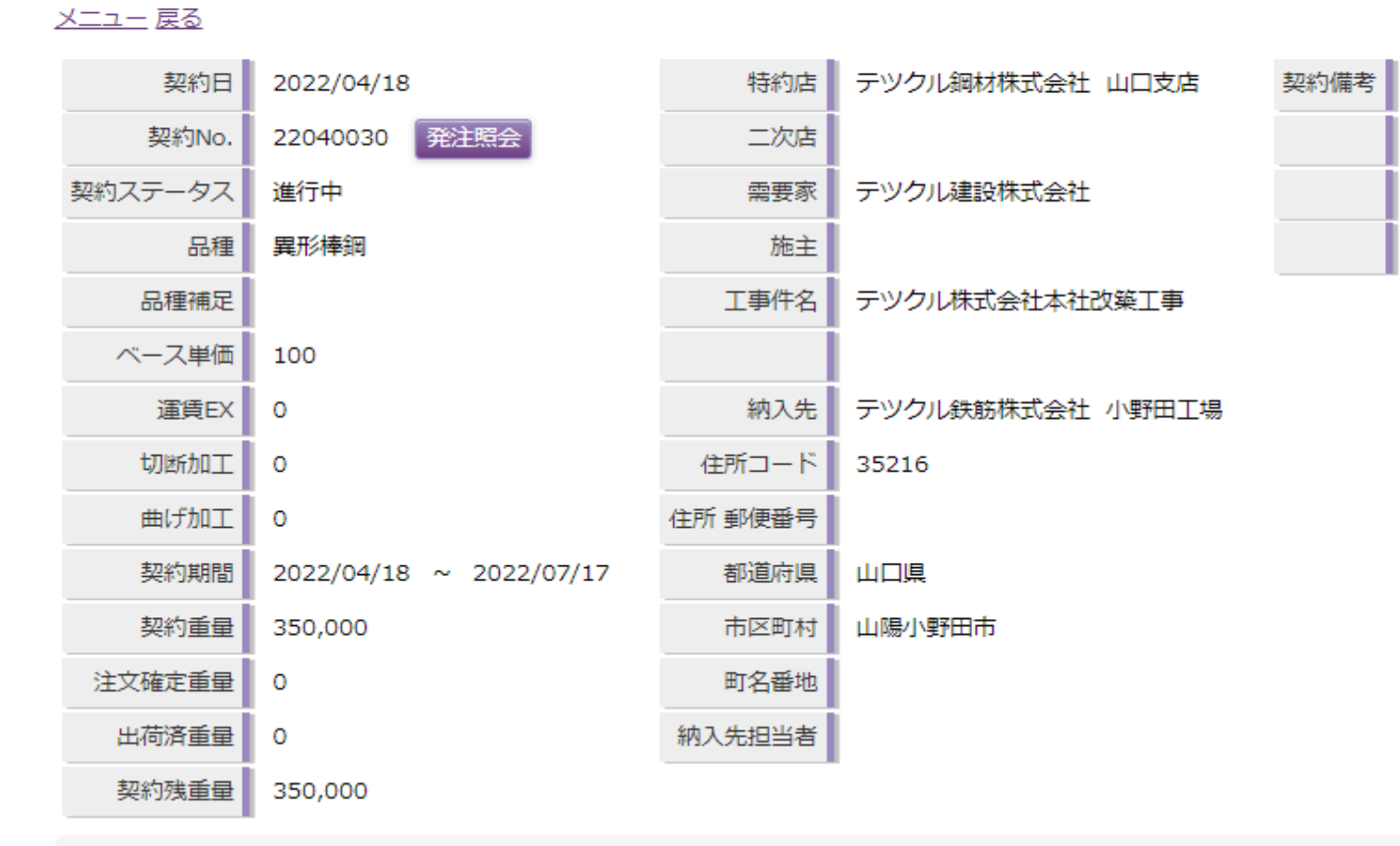

![](_page_25_Picture_29.jpeg)

 $\frac{1}{\sqrt{2}}$ 

m.

the control of the control of the control of the control of the control of

![](_page_26_Picture_33.jpeg)

➀ 任意の検索条件を入力し、検索ボタンをクリック

※検索条件をブランクにすると全件が検索結果に表示されます

۰

#### ログインID:tetukuru30 ユーザ名:テツクル株式会社 山口支店 ログオフ

![](_page_27_Picture_23.jpeg)

![](_page_28_Figure_1.jpeg)

![](_page_28_Picture_75.jpeg)

![](_page_28_Picture_76.jpeg)

K.

κ

➂ 発注時点の明細書を発行する場合は発注明細書(確認用)のPDFボタンをクリックすると明細書のPDFがダウンロードできます 共英製鋼にて受注処理を行った確定の明細を発行する場合は発注明細書(確定)をクリックすると明細書のPDFがダウンロードできます 発注情報の修正を行う場合は下部の修正ボタンをクリックすると発注登録の画面に遷移します

### 操作マニュアル\_照会 (発注)

明細書イメージ

## 受注明細書

![](_page_29_Picture_3.jpeg)

```
発行日付 2022年04月19日
```
## 受注明細書

#### $\curvearrowright\curvearrowright$  2/ 2 発行日付 2022年04月19日

![](_page_29_Picture_7.jpeg)

![](_page_29_Picture_41.jpeg)

![](_page_29_Picture_42.jpeg)

# ※共英製鋼株式会社

![](_page_29_Picture_43.jpeg)

![](_page_29_Picture_44.jpeg)

![](_page_30_Picture_31.jpeg)

ダウンロード

➀ 期間を指定して、必要に応じてその他の検索条件を入力し検索ボタンをクリック ※期間は必須となっています

#### 操作マニュアル\_照会 (請求)

ログインID:tetukuru30 ユーザ名:テツクル株式会社 山口支店

![](_page_31_Picture_2.jpeg)

![](_page_31_Picture_24.jpeg)

#### ➁ 検索条件の詳細ボタンをクリックすると契約情報の詳細画面へと遷移します

請求明細データ(CSV)をダウンロードする際は下部のダウンロードボタンをクリックすると検索結果に表示されたデータをダウンロードできます

![](_page_32_Picture_2.jpeg)

![](_page_32_Picture_22.jpeg)

![](_page_32_Picture_23.jpeg)

#### ➂ 契約№の右にある発注照会ボタンをクリックすると該当の契約№で発注した情報の照会画面に遷移します